# **Horizon Workspace Administrator's Guide**

Horizon Workspace 1.0

This document supports the version of each product listed and supports all subsequent versions until the document is replaced by a new edition. To check for more recent editions of this document, see [http://www.vmware.com/support/pubs.](http://www.vmware.com/support/pubs)

EN-001063-00

# **vm**ware<sup>®</sup>

You can find the most up-to-date technical documentation on the VMware Web site at:

<http://www.vmware.com/support/>

The VMware Web site also provides the latest product updates.

If you have comments about this documentation, submit your feedback to:

[docfeedback@vmware.com](mailto:docfeedback@vmware.com)

Copyright  $^\circ$  2013 VMware, Inc. All rights reserved. This product is protected by U.S. and international copyright and intellectual property laws. VMware products are covered by one or more patents listed at <http://www.vmware.com/go/patents>. VMware is a registered trademark or trademark of VMware, Inc. in the United States and/or other jurisdictions. All other marks and names mentioned herein may be trademarks of their respective companies.

**VMware, Inc.** 3401 Hillview Ave. Palo Alto, CA 94304 www.vmware.com

# **Contents**

- **1** [About the Horizon Workspace Administrator's Guide 5](#page-4-0)
- **2** [Introduction to Horizon Workspace for Administrators 7](#page-6-0)
- **3** [View Horizon Workspace System and Module Information 13](#page-12-0)
- **4** [Managing Users and Groups 15](#page-14-0) Ho[rizon Workspace User and Group Types 15](#page-14-0) Ma[nage Groups in Horizon Workspace 16](#page-15-0) Ma[nage Horizon Workspace Users 19](#page-18-0) Ma[nage Virtual Users 23](#page-22-0)
- **5** [Managing the Horizon Workspace Catalog 25](#page-24-0) Ov[erview of Horizon Workspace Resource Types 25](#page-24-0) Vie[w Horizon Workspace Resources 27](#page-26-0) Ad[d Resources to the Catalog 27](#page-26-0)
- **6** [Providing Access to the Data Service 29](#page-28-0) Ent[itling and Provisioning Users to the Data Service 29](#page-28-0) En[able the Data Module 30](#page-29-0) Cla[ss of Service 31](#page-30-0) Dat[a Entitlements 37](#page-36-0)
- **7** [Providing Access to View Desktops 39](#page-38-0) En[able the View Module 39](#page-38-0) Vie[w User and Group Entitlements to VMware View Pools 40](#page-39-0) Vie[w the Connection Information for a View Pool 40](#page-39-0)
- **8** [Providing Access to Web Applications 41](#page-40-0) En[able the Web Applications Module to Provide Web Application and Mobile Referred Application](#page-40-0) Access 41 Ov[erview of Adding Web Applications to Your Catalog 42](#page-41-0) Ent[itle Users and Groups to Web Applications 45](#page-44-0)
- **9** [Providing Access to Mobile Referred Applications 47](#page-46-0) Ov[erview of Mobile Referred Applications 47](#page-46-0)
- **10** [Providing Access to VMware ThinApp Packages 55](#page-54-0) En[able the ThinApp Packages Module 55](#page-54-0) Ov[erview of ThinApp Packages 56](#page-55-0)

Ent[itle Users and Groups to ThinApp Packages 57](#page-56-0) Sile[ntly Deploy Horizon Workspace Client for Windows on Users' Windows Systems 58](#page-57-0) Del[ete ThinApp Packages from Horizon Workspace 61](#page-60-0)

**11** [Viewing Horizon Workspace Reports 63](#page-62-0) Res[ource Usage Report 63](#page-62-0) Res[ource Entitlement Reports 63](#page-62-0) Gr[oup Membership Reports 63](#page-62-0) Us[ers Report 63](#page-62-0) Dat[a Usage Report 63](#page-62-0) Au[dit Events Reports 64](#page-63-0)

**12** [Configuring Horizon Workspace Settings for Administrators 65](#page-64-0) Ac[cessing the Configurator Web interface 65](#page-64-0) Co[nfiguring User Password Recovery 66](#page-65-0) Co[nfiguring Identity Providers 66](#page-65-0) Cre[ating a Client for Remote App Access 67](#page-66-0) Cre[ating a Template for Remote App Access 67](#page-66-0) Co[nfiguring a SAML-Signing Certificate 68](#page-67-0) En[abling License Approval 68](#page-67-0) En[abling the Logging of Auditing Events 68](#page-67-0)

**13** [Troubleshooting Horizon Workspace for Administrator's 69](#page-68-0) Ho[rizon Workspace Fails to Provision a User to the Data Service 69](#page-68-0)

[Index 71](#page-70-0)

# <span id="page-4-0"></span>**About the Horizon Workspace** About the Horizon Workspace<br>Administrator's Guide<br>————————————————————

The *VMware Horizon Workspace Administrator's Guide* provides information and instructions about using and maintaining VMware Horizon Workspace. VMware Horizon Workspace is a platform that allows you to customize a service catalog for company data and applications. This platform provides an end-user management platform for secure, managed-user access to your organization's data and applications, including Windows, SaaS and mobile applications. Horizon Workspace delivers a unified user and application policy and offers your IT department unified security and management for all services and applications across all devices.

# **Intended Audience**

The *Horizon Workspace Administrator's Guide* is intended for enterprise administrators. This information is written for experienced Windows or Linux system administrators who are familiar with virtual machine technology, identity management, Kerberos, and directory services. Knowledge of other technologies, such as VMware ThinApp, VMware View, and RSA SecurID, is helpful if you plan to implement these features.

# **Horizon Workspace Administrator's Guide Overview**

Use the *Horizon Workspace Administrator's Guide* after you install Horizon Workspace. See *Horizon Workspace Installation Guide*.

To administer Horizon Workspace, you predominantly use the Horizon Workspace Administrator Web interface. You occasionally need to access the Configurator Web interface, the Connector Web interface, and the virtual appliance interfaces. See ["Horizon Workspace Web Interface URLs," on page 11.](#page-10-0)

The key task you perform as a Horizon Workspace administrator is to entitle users to resources. Other tasks support this key task by providing you with more detailed control over which users or groups are entitled to which resources under which conditions.

The tasks you perform as an administrator vary depending on the resource types you plan to manage. You can manage the Data service, View pools, Windows applications (ThinApp packages), Web applications, and mobile applications. The actual resource types you manage vary according to the needs of your enterprise. To entitle a resource type, you must first perform the respective preconfiguration tasks as described in the *Horizon Workspace Installation Guide*.

Horizon Workspace Administrator's Guide

# <span id="page-6-0"></span>**Introduction to Horizon Workspace for Administrators 2**

VMware Horizon™ Workspace provides you with a centralized Web management console that allows you to customize the Catalog, which contains your enterprise's applications and desktops, as well as the Data module, which allows users to share files and folders with others.

Horizon Workspace detects users' attributes and enforces policies across the applications, data, and desktops. For each user, you can customize the delivery of Windows, Android, iOS, Web, and SaaS applications to a single workspace while providing users with self-service access to applications and data from anywhere.

# **Horizon Workspace Server Components**

Horizon Workspace consists of the following virtual appliances bundled together in a vApp.

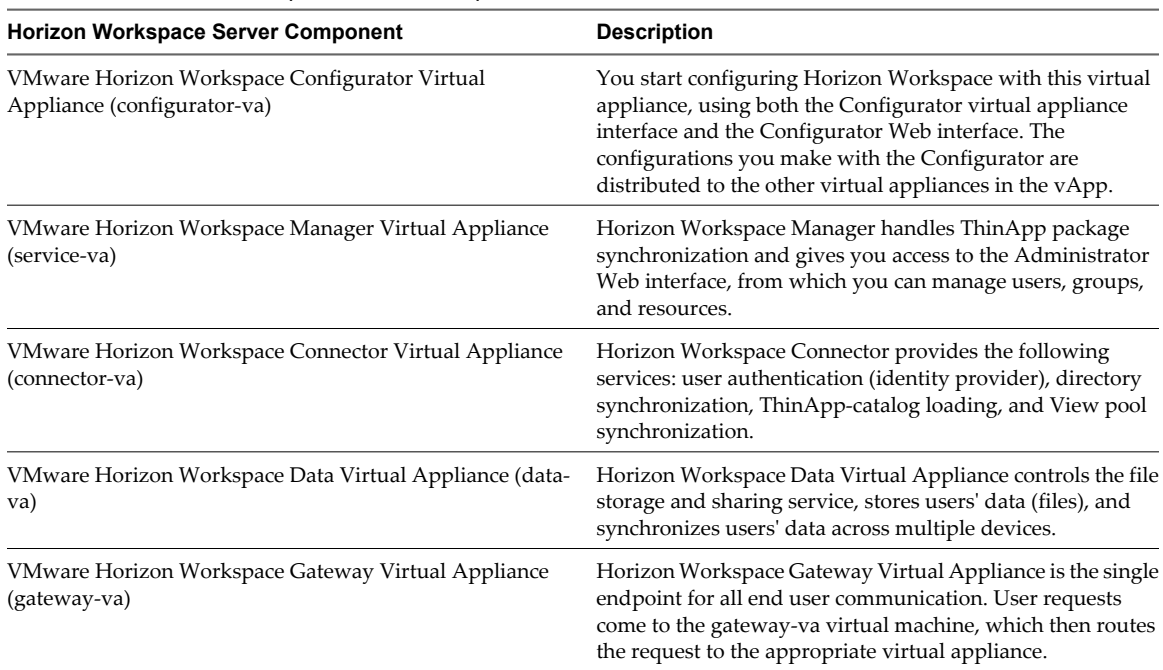

**Table 2-1.** Horizon Workspace Server Components

# **Horizon Workspace User Client Components**

Users can access Horizon Workspace with Horizon Web client (an agentless client), Windows client, Mac client, Android client, or iOS client. Each client provides users with access to the Horizon Workspace user interface, but access to applications, desktops, and data varies depending on the client.

| <b>Horizon Workspace User Client Component</b> | <b>Description</b>                                                                                                    |
|------------------------------------------------|----------------------------------------------------------------------------------------------------|
| VMware Horizon Workspace Web Client            | The Horizon Workspace Web Client is an agentless client. It<br>is the default client used when users access<br>Horizon Workspace with a browser. Using the<br>Horizon Workspace Web Client, users can access their<br>Horizon Workspace Data, Horizon View Desktops and<br>Horizon Workspace Web Applications.                                                                                        |
|                                                | If an end-user has a ThinApp entitled and is on a Windows<br>system with the Horizon Workspace for Windows Client<br>active, they can also view and launch their local ThinApp<br>packages in the Web Client.                                                                                                    |
| VMware Horizon Workspace Client for Windows    | When Horizon Workspace Client for Windows is installed<br>on users' Windows systems, they can access their<br>Horizon Workspace Data and Windows applications<br>(captured as ThinApp packages) locally. When this client is<br>installed, a user's personal and shared folders and files are<br>synchronized between their system and<br>Horizon Workspace.                                          |
| VMware Horizon Workspace Client for Mac        | When Horizon Workspace Client for Mac is installed on<br>users' Apple Mac OS X systems, they can access their<br>Horizon Workspace Data locally. When this client is<br>installed, users' personal and shared folders and files are<br>synchronized between their system and<br>Horizon Workspace.                                                                                                    |
| VMware Horizon Workspace Client for Android    | When Horizon Workspace Client for Android is installed on<br>users' Android devices, they can access their Data and Web<br>applications. They can also install mobile applications that<br>you have curated from Google Play.                                                                                                    |
| VMware Horizon Workspace Client for iOS        | When Horizon Workspace Client for iOS is installed on users'<br>iOS devices, they can access their Data and Web<br>Applications. They can also install mobile applications that<br>you have curated from the Apple App Store.<br>Additionally, if your deployment is configured to access<br>Horizon View desktops, iPad users can view their entitled<br>desktops using Horizon View Client for iOS. |

**Table 2-2.** Horizon Workspace User Client Components

# **User Authentication**

The Connector acts as an identity provider within your network, creating an in-network federation authority that communicates with Horizon Workspace using SAML 2.0 assertions. The Connector authenticates the user with Active Directory within the enterprise network (using existing network security).

The following authentication methods are supported by Horizon Workspace: Active Directory username/password, Kerberos, and RSA SecurID.

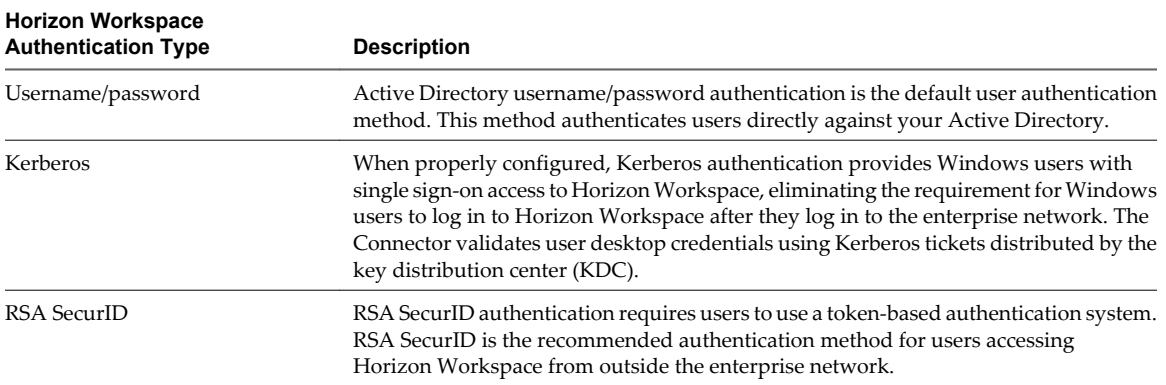

Username/password authentication is the authentication method in use when you initially deploy Horizon Workspace. The username/password authentication method can authenticate users regardless of whether users are inside or outside the enterprise network. To provide user access to Horizon Workspace from outside the enterprise network, you can either require VPN access or you can install Horizon Workspace in a manner that allows Internet access.

If you decide to use username/password authentication to provide users outside the enterprise network access to Horizon Workspace, you can configure Horizon Workspace in one of the following ways:

- Install a reverse proxy server in the DMZ pointing to the Gateway virtual appliance.
- Configure firewall port forwarding or router port forwarding to point to the Gateway virtual appliance.

To implement Kerberos authentication or RSA SecurID authentication, you must deploy one or more additional Connector instances. See *Installing Horizon Workspace* for information about creating additional Connector instances. To implement both Kerberos authentication and RSA SecurID authentication, you first deploy Horizon Workspace, which includes all the Horizon Workspace virtual appliances.

You can configure one or more Connector instances to handle Kerberos authentication and one or more Connector instances to handle RSA SecurID authentication. Configuring any single Connector instance to handle both Kerberos authentication and RSA SecurID authentication is not a best practice. When you use more than one Connector instance in your deployment, you must use the Administrator Web interface to configure IdP discovery.

If you decide to use Kerberos authentication to seamlessly authenticate Windows users (applies to users inside the enterprise network only) to Horizon Workspace, issue the hznAdminTool addvm command in the configurator-va virtual machine to add a new connector-va virtual machine. Since the Connector acts as an identity provider, when you add a new Connector instance you are adding a new identity provider instance.

If you decide to use RSA SecurID authentication to provide users outside the enterprise network access to Horizon Workspace, you must add the connector-va virtual machine using the addvm option of the hznAdminTool command. This command creates an additional identity provider. You can then configure the new identity provider using the Horizon Workspace Administrator Web interface.

The supported authentication types can be used in a variety of ways to provide users, both inside and outside the enterprise network, access to Horizon Workspace.

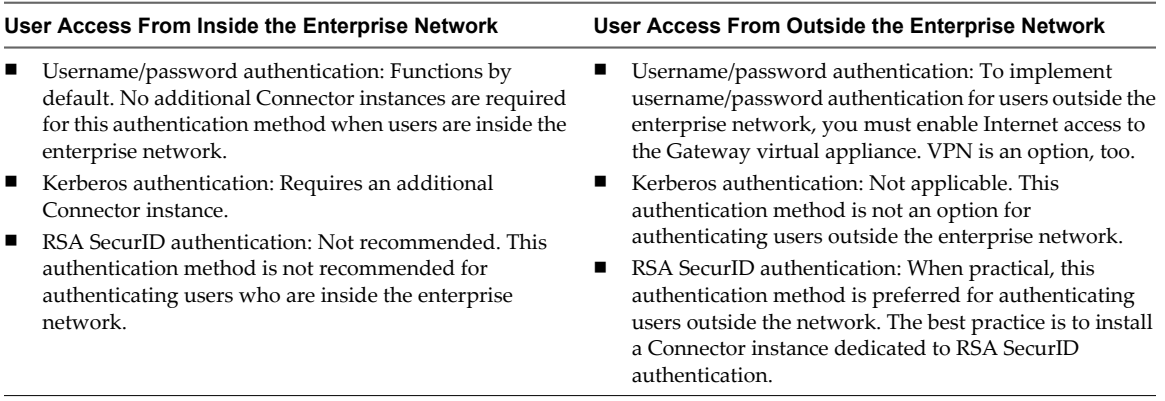

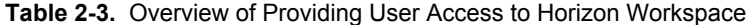

**NOTE** Horizon Workspace handles RSA SecurID authentication and Kerberos authentication failures differently:

- n If Kerberos authentication fails for any reason, the Connector falls back to username/password authentication. In such cases, users are presented with a login page that prompts them for their username and password to access Horizon Workspace. The Connector then validates users against the directory server.
- If RSA SecurID authentication fails, the Connector does not fall back to username/password authentication. Since RSA SecurID is only recommended for users outside the enterprise network, such users will not be able to access Horizon Workspace until the cause of failure is resolved.

# **IdP Discovery**

IdP discovery matches users from specific IP addresses with their corresponding identity providers (Connector instances). For example, users with IP addresses outside the enterprise network might be directed to a Connector instance dedicated to RSA SecurID authentication, while internal users might be directed to a Connector instance dedicated to Kerberos authentication. Though different users are directed to different Connector instances, you provide all users with a single Horizon Workspace URL since IdP discovery does the work behind the scenes to locate the appropriate Connector instance.

The default IdP discovery configuration applies to the default Horizon Workspace deployment, which uses username/password authentication with a single Connector instance. If you deploy Horizon Workspace in this manner, you do not need to change the IdP discovery configuration.

When you deploy multiple Connector instances using the addvm option of the hznAdminTool command for the purpose of maintaining multiple identity providers, you need to use the Horizon Workspace Administrator Web interface to access the **Settings > Identity Providers** page, where you must perform the following:

- Locate each additional Connector instance name in the list of identity providers. When you use the addvm option of the hznAdminTool command to create a new Connector instance, that Connector instance name is added to this page.
- n Edit the order of the identity providers as necessary. The order in which the corresponding Connector instances are listed in Horizon Workspace is important if the IP ranges overlap. In such cases, the first Connector instance in the list to include an IP address is given precedence.

**CAUTION** When you remove or reset a Connector instance, you must remove the corresponding Connector name from the **Identity Providers** page.

<span id="page-10-0"></span>You can deploy Horizon Workspace with IdP Discovery in a variety of ways, one of which is summarized in the example that follows.

**External RSA SecurID and Internal Kerberos Authentication Example of IdP Discovery**

This is one possible way to configure IdP Discovery for Kerberos and SecurID in the same Horizon Workspace deployment.

- Internal First Connector instance: You configure Kerberos for this Connector instance. In the Horizon Workspace Administrator Web interface, on the Identity Providers page, you configure IP address ranges to include users within the enterprise network.
- External Second Connector instance: You configure SecurID for this Connector instance. In Horizon Workspace, you configure a single IP address range that includes all possible users. Therefore, you set the IP address range from 0.0.0.0 to 255.255.255.255.

The result of this configuration is that users attempting to access Horizon Workspace from inside the enterprise network are redirected to the first Connector instance and authenticated with Kerberos or username/password authentication while users outside the enterprise network are redirected to the second Connector instance and authenticated with SecurID authentication.

**NOTE** Virtual users are not prompted for SecurID credentials even when the virtual users are external to your enterprise and are redirected to a Connector instance that enforces SecurID authentication. See ["Horizon](#page-14-0) [Workspace User and Group Types," on page 15](#page-14-0) for a description of virtual users.

# **Horizon Workspace Web Interface URLs**

Each interface gives you access to different functions. Each Web interface URL listed uses a placeholder, such as *HorizonWorkspaceFQDN*, *ConnectorHostname*, and *ConfiguratorHostname* for the hostname. Replace the placeholder names with the actual values.

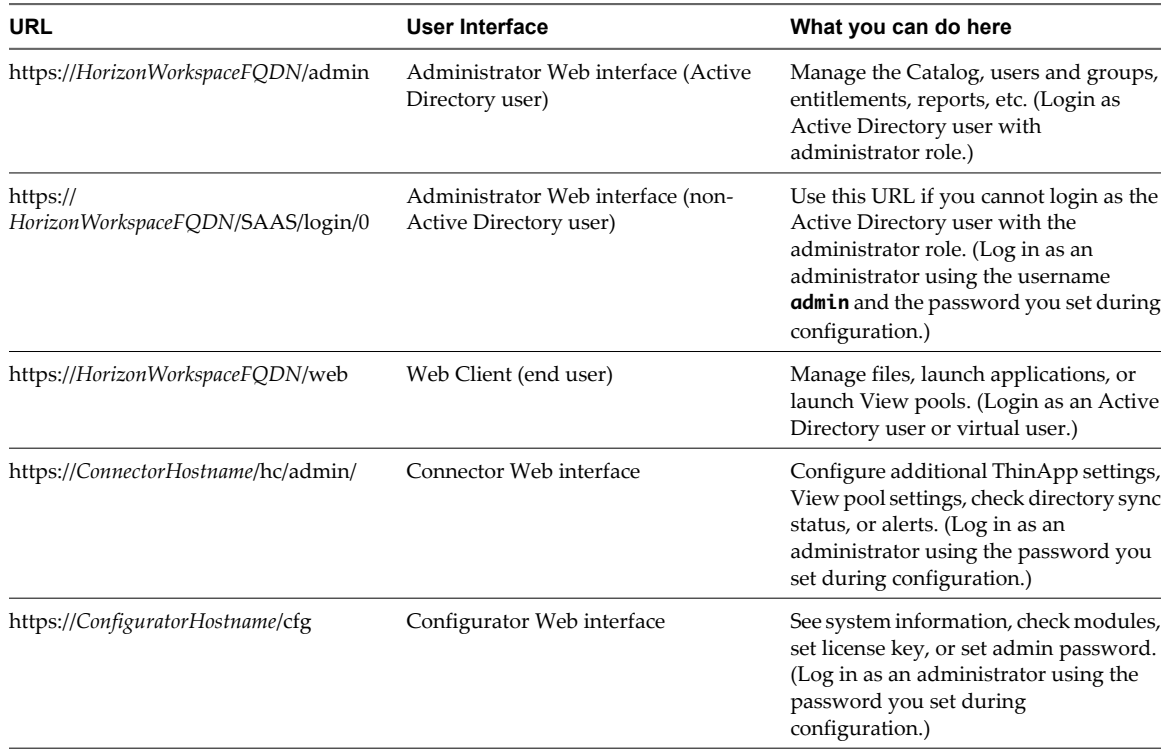

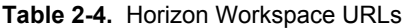

Horizon Workspace Administrator's Guide

# <span id="page-12-0"></span>**View Horizon Workspace System and View Horizon Workspace System and**<br>Module Information<br>————————————————————

You can view Horizon Workspace system information and information about the Horizon Workspace modules, the Data module, the Web Applications module, the View module, and the ThinApp Packages module.

Horizon Workspace system information and information about the Horizon Workspace modules is available on the **Dashboard** when you first log in to Horizon Workspace.

#### **Prerequisites**

Install and configure Horizon Workspace. As part of the installation, enable the modules you want enabled when you first access the Horizon Workspace administrator Web interface. If you do not enable a module during installation, you can configure it later from the administrator Web interface.

#### **Procedure**

Select Dashboard > Modules to view the module information.

You can view details about each module, including which modules are enabled and how many users are entitled to the resources provided by each module.

■ Select **Dashboard > System Info** to view Horizon Workspace system information.

#### **What to do next**

If you want to enable modules that are not yet enabled, enable them now. See the appropriate topic.

- ["Enable the Data Module," on page 30](#page-29-0)
- n ["Enable the Web Applications Module to Provide Web Application and Mobile Referred Application](#page-40-0) [Access," on page 41](#page-40-0)
- ["Enable the View Module," on page 39](#page-38-0)
- ["Enable the ThinApp Packages Module," on page 55](#page-54-0)

Horizon Workspace Administrator's Guide

# <span id="page-14-0"></span>**Managing Users and Groups 44**

You can manage and monitor users and groups, which includes the users and groups imported from your enterprise's directory server and virtual users.

In the Horizon Workspace Administrator Web interface, selecting the **Users & Groups** tab gives you a user and group centric view of Horizon Workspace. For example, you can give a user access to a resource by accessing the user's user page, from which you can add a resource entitlement. You could get the same result by taking a resource centric view of Horizon Workspace. In that situation, you would go through the Catalog to access the resource page, from which you could add the user to the resource.

This chapter includes the following topics:

- "Horizon Workspace User and Group Types," on page 15
- ["Manage Groups in Horizon Workspace," on page 16](#page-15-0)
- *"*Manage Horizon Workspace Users," on page 19
- ["Manage Virtual Users," on page 23](#page-22-0)

# **Horizon Workspace User and Group Types**

With the Horizon Workspace Administrator Web interface, you can manage users, virtual users, and groups.

#### **Users**

Horizon Workspace users are users imported from Active Directory or, if you are deploying Horizon Workspace in evaluation mode, the Demo User Store. The Horizon Workspace user base is updated according to your directory server synchronization schedule.

## **Groups**

The types of groups that can appear in the Horizon Workspace Administrator Web interface are groups imported from your directory server and Horizon Workspace groups, which are groups you create yourself using Horizon Workspace.

<span id="page-15-0"></span>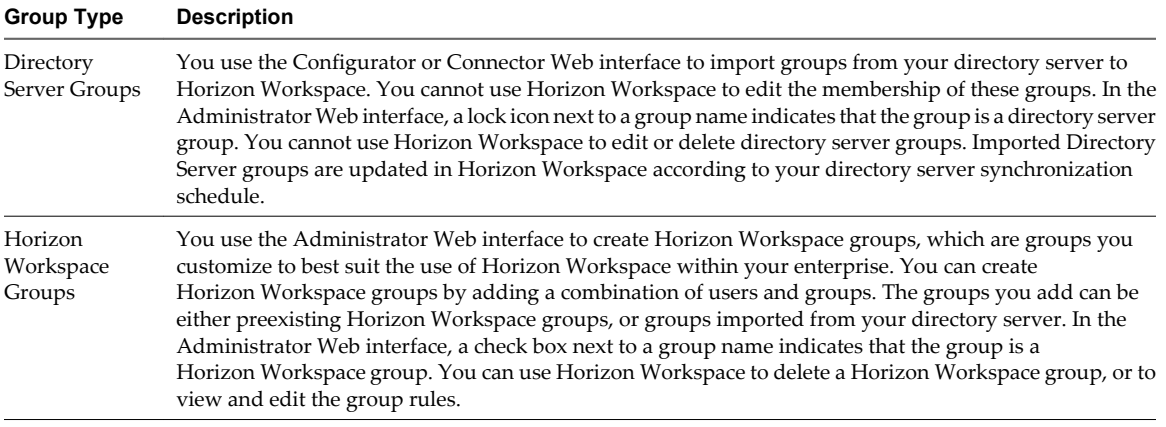

Groups let you specify which applications group members can access. Instead of defining access for each individual user, you can define access for a group. A user can belong to multiple groups. For example, if you create a Sales group and a Management group, a sales manager can belong to both groups.

# **Virtual Users**

The virtual users feature is an optional feature that applies solely to the Data service, the file storage and sharing service. When Horizon Workspace users invite an external user, either a directory server user not synched to Horizon Workspace or someone outside of the enterprise, the invited user is created as a virtual user. Virtual users access the files and folders they were invited to share by logging in with a user name and password. The password is self managed. You can turn the virtual user feature off while configuring the COS form. See ["Edit](#page-31-0) [an Existing Class of Service," on page 32](#page-31-0) or ["Create a Class of Service," on page 34](#page-33-0) for information about the External Folder Sharing Allowed option.

# **Manage Groups in Horizon Workspace**

Creating groups, defining group rules, and deleting groups are tasks you can perform in Horizon Workspace that only apply to Horizon Workspace groups. Entitling groups to resources applies to both Horizon Workspace groups and directory server groups.

#### **Procedure**

- n To create a Horizon Workspace group, select **Users & Groups > Groups**, click **Create Group**, and provide the group name and description.
- n To delete a Horizon Workspace group, select **Users & Groups > Groups**, select the check box for the Horizon Workspace group name, and click **Delete Groups**.

You can only delete Horizon Workspace groups. A lock icon appears next to directory server group names, indicating that the group is a directory server group and that you cannot use Horizon Workspace to edit or delete the group.

#### **What to do next**

After you create a Horizon Workspace group, edit the group rules to set the group membership. See "Configure Group Rules," on page 16.

# **Configure Group Rules**

You can create group rules that define Horizon Workspace group membership.

Defining groups lets you specify which applications group members can access. Instead of defining access for individual users, you can define access for a group and grant access based on the rules for group membership. A user can belong to multiple groups. For example, if you create a Sales group and a Management group, a sales manager can belong to both groups. With rules, you can define which users belong to each group.

#### **Procedure**

- 1 To edit group rules, click the **Users & Groups** tab, click the **Groups** tab, and click the name of the group whose rules you want to edit.
	- A check box next to a group name indicates that the group is a Horizon Workspace group. You can use Horizon Workspace to delete a Horizon Workspace group, or to view and edit the group rules.
	- n A lock next to a group name indicates that the group is a directory server group. You manage directory server groups directly in the directory server. You cannot use Horizon Workspace to delete directory server groups or define their membership.
- 2 Click the **Users in this Group** tab.

The **Edit Group Rules** dialog box appears.

- 3 Click **View Group Rules**.
- 4 Select an option from the drop-down menu.

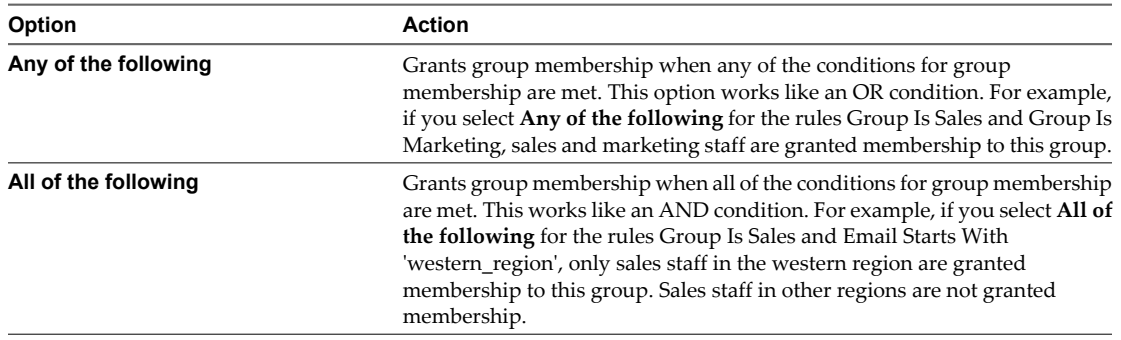

### 5 Configure one or more rules for your group.

You can nest rules.

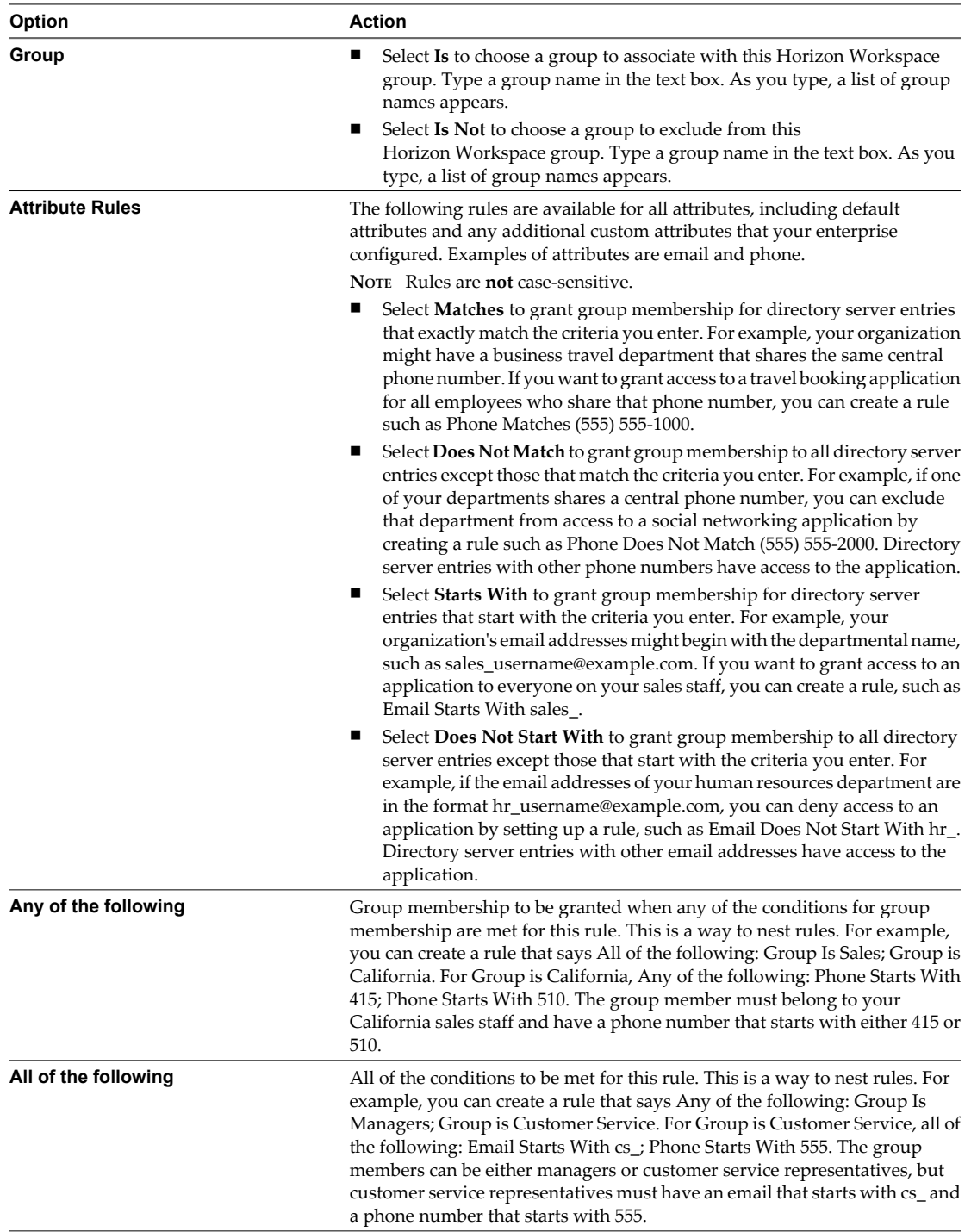

6 (Optional) Add specific users to add or exclude by checking the check box and typing user names.

7 Click **Next**, and click **Save**.

# <span id="page-18-0"></span>**View Group Information**

You can view information about groups in Horizon Workspace.

#### **Prerequisites**

- Install and configure Horizon Workspace. As part of the installation, import users and, if applicable, groups from your directory server. See the *Horizon Workspace Installation Guide*.
- n Create Horizon Workspace groups. See ["Manage Groups in Horizon Workspace," on page 16.](#page-15-0)
- n Add resources to your Catalog. From your Catalog, you can entitle users of a group to mobile applications, Web applications, and the Data service. The other resources, View Desktops and ThinApp packages, are added to the Catalog outside of the Administrator Web interface. See the *Horizon Workspace Installation Guide*. For instructions about entitling groups to Web applications, mobile referred applications, or the Data service, see the appropriate topic.
	- For Web applications, see ["Entitle Users and Groups to Web Applications," on page 45.](#page-44-0)
	- For mobile referred applications, see ["Entitle Users and Groups to Mobile Referred Applications," on](#page-51-0) [page 52](#page-51-0).
	- For the Data service, see ["Entitle Groups to the Data Service," on page 37](#page-36-0).

#### **Procedure**

- 1 To view information about a group, select **Users & Groups > Groups**, and click the name of a group.
	- $\blacksquare$  A check box next to a group name indicates that the group is a Horizon Workspace group. You can use Horizon Workspace to delete a Horizon Workspace group, or to view and edit the group rules.
	- n A lock next to a group name indicates that the group is a directory server group. You manage directory server groups directly in the directory server. You cannot use Horizon Workspace to delete directory server groups or define their membership.
- 2 Select the information you want to view.

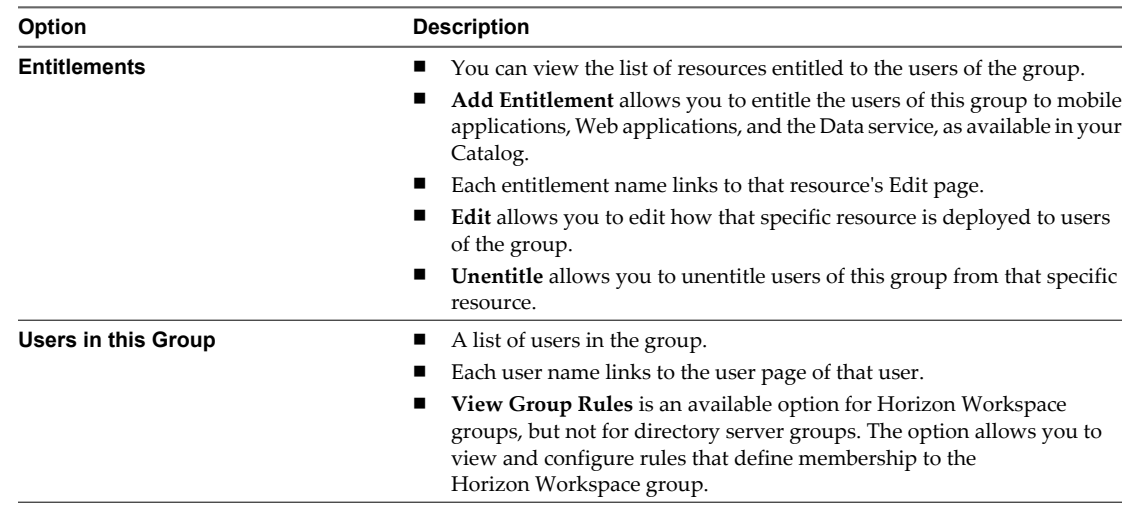

# **Manage Horizon Workspace Users**

You can manage Horizon Workspace users, the users imported from your directory server.

Using the Administrator Web interface you can view information about Horizon Workspace users and you can entitle the users to resources.

#### **Prerequisites**

- n Install and configure Horizon Workspace. As part of the installation, import users from your directory server. See the *Horizon Workspace Installation Guide*.
- n Add resources to your Catalog. From your Catalog, you can entitle users to mobile applications, Web applications, and the Data service. The other resources, View Desktops and ThinApp packages, are added to the Catalog outside of the Administrator Web interface. See the *Horizon Workspace Installation Guide*. For instructions about entitling groups to Web applications, mobile referred applications, or the Data service, see the appropriate topic.
	- For Web applications, see ["Entitle Users and Groups to Web Applications," on page 45.](#page-44-0)
	- For mobile referred applications, see ["Entitle Users and Groups to Mobile Referred Applications," on](#page-51-0) [page 52](#page-51-0).
	- For the Data service, see ["Entitle Users to the Data Service," on page 37.](#page-36-0)

# **View Horizon Workspace User Information**

You can view the resource entitlements, group affiliations, and device entitlements of Horizon Workspace users.

User attributes are among the user information you can view, such as the Data Node Hostname attribute and additional attributes that you configured Horizon Workspace to retrieve from your directory server during synchronizations. The usefulness of viewing the additional directory server attributes for an individual user depends on how you use such attributes in your deployment. You can use these additional attributes in the following ways:

- n To define group rules for a Horizon Workspace group. For example, if you use the manager attribute in Active Directory, you can map the manager attribute to Horizon Workspace. You can create a group where the group rules restrict membership to users with the manager attribute in their Horizon Workspace user record.
- To enable users to access Web applications with specific attribute requirements. For example, a financial application might restrict access to users with the employee ID attribute in their Horizon Workspace user record.

#### **Procedure**

1 Select **Users & Groups > Users**.

The page displays a list of all your Horizon Workspace users.

2 Click a user's name.

The user's name, email address, role, and the COS, if one is assigned to them, are listed at the top of the user's page.

3 (Optional) Click **User** or **Administrator** to toggle the user's role.

You can use this toggle to promote users to the administrator role, allowing them access to configure the Horizon Workspace Administrator Web interface. Individuals assigned the Administrator role can still access the Web Client as a user. The URL to access the Administrator Web interface is different than the URL to access the Web Client.

For the following URLs, replace the *HorizonWorkspaceFQDN* placeholder with the actual value.

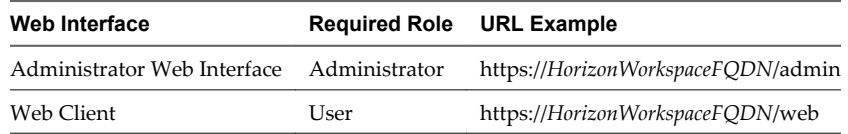

4 (Optional) Click **Show additional attributes** to see additional attributes assigned to the user, such as directory server attributes and the Data Node Hostname attribute.

The Data Node Hostname attribute is related to the Data service and can appear as an additional attribute for users. The attribute appears when the user is entitled to the Data service. The value assigned to the attribute is the name of the data server to which a user's data is stored. You can use this information for troubleshooting purposes if a user cannot access the Data service.

5 If a COS is assigned to the user, click the COS name to view the file storage and sharing policy of the user.

If the user is entitled to the Data service, a class of service (COS) is assigned to the user. The COS includes information such as the account quota, maximum file size, and share expiration.

6 Click a tab to manage the resources for a specific user.

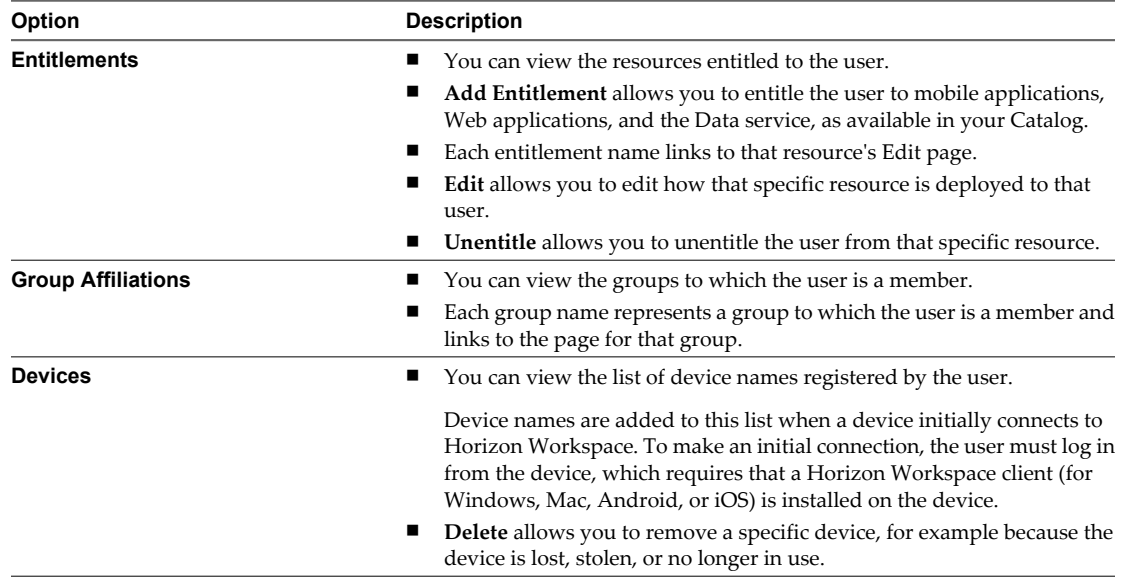

# **Prevent Users from Accessing Horizon Workspace**

You can prevent specific directory server users from accessing Horizon Workspace by creating filters in Horizon Workspace or by deleting or disabling directory server user accounts. If you disable user accounts, you must perform specific steps to ensure that the users of the disabled accounts do not continue to have access to Horizon Workspace.

Different methods exist for preventing users from accessing Horizon Workspace. Use the method that best suits the needs of your enterprise.

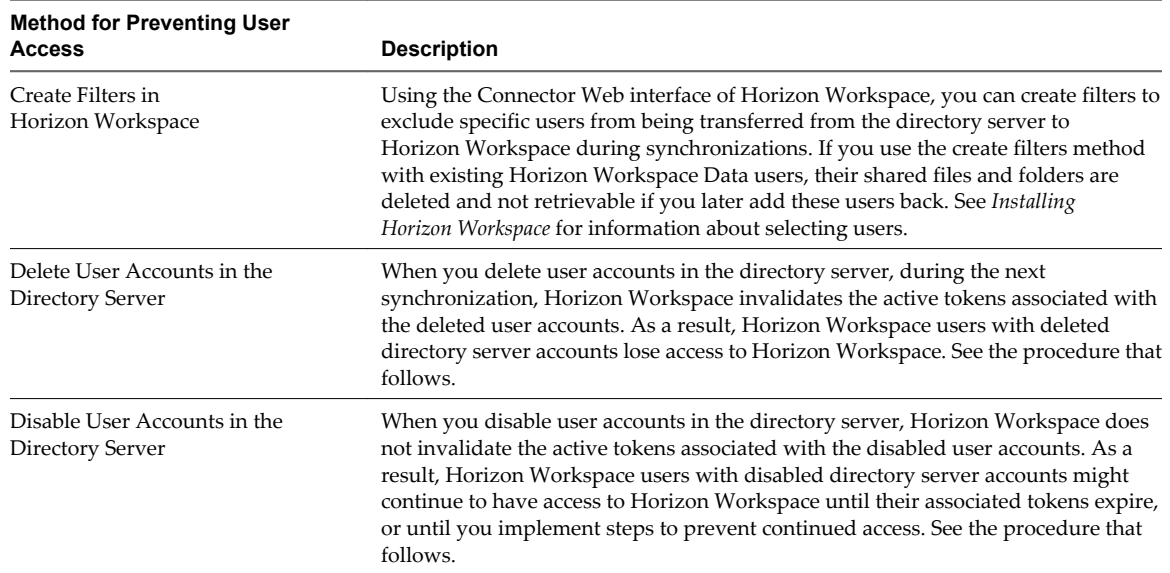

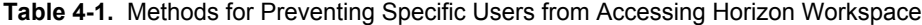

### **Procedure**

u Prevent deleted and disabled directory server users from accessing Horizon Workspace by implementing the task that best suits your enterprise.

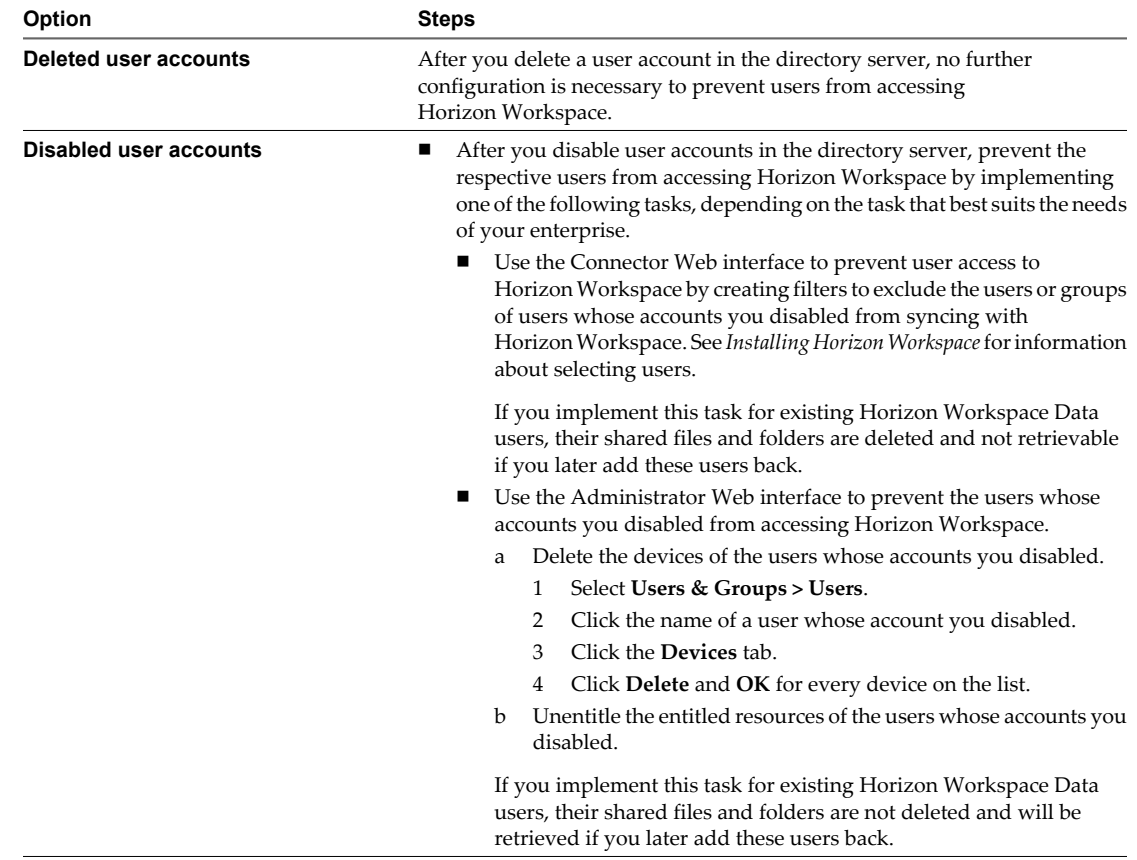

After the next directory sync, the users whose accounts you deleted or disabled in directory server can no longer access Horizon Workspace.

# <span id="page-22-0"></span>**Manage Virtual Users**

You can view and manage information about virtual users. Virtual users are users external to Horizon Workspace whom Horizon Workspace users specifically invite to access selected folders.

As an administrator, you can allow Horizon Workspace users to provide virtual users with access to specific files. You can then monitor and manage the virtual users. For example, you can see who the virtual users are and you can lock out or delete specific virtual users.

#### **Procedure**

1 To view and manage user information, select **Users & Groups > Virtual Users**.

The Virtual Users page lists the email address, last login time, and access status of every virtual user associated with your Horizon Workspace deployment.

- 2 Manage virtual users as needed.
	- n To delete virtual users, check the check box for each virtual user you want to delete and click **Delete Users**.

This action removes virtual users from Horizon Workspace. Deleted virtual users lose access to all files previously shared with them.

■ To prevent virtual users from logging in to Horizon Workspace, click **Lock** for each virtual user to whom you want to block access.

You can use this option to temporarily block access to Horizon Workspace.

n To unblock access to previously blocked virtual users, click **Unlock** for each virtual user to whom you want to unblock access. When you unlock virtual users, they are again able to access the files previously shared with them.

Horizon Workspace Administrator's Guide

# <span id="page-24-0"></span>**Managing the Horizon Workspace** Managing the Horizon Workspace<br>Catalog

The Horizon Workspace Catalog is the repository of all the resources that you can entitle to users. You can view all resource types in the Catalog. You add Web applications and mobile applications to the Catalog directly from the Catalog. You add ThinApp packages and View Pools to the Catalog with configuration tasks performed outside of the Catalog. You add the Data service, the file storage and sharing service, to the Catalog by enabling the Data module.

The Catalog is visible in the **Catalog** tab in the Horizon Workspace Administrator Web interface. In the Catalog you can perform the following tasks:

- Add new resources to the Catalog.
- View the resources to which you can currently entitle users.

You populate the Catalog with Web and mobile applications directly in the **Catalog** tab of the Horizon Workspace Administrator Web interface. For Web applications, you must first enable the Web Applications module.

Data, View pools, and Windows applications captured as ThinApp packages are not added directly from the Catalog.

This chapter includes the following topics:

- "Overview of Horizon Workspace Resource Types," on page 25
- ["View Horizon Workspace Resources," on page 27](#page-26-0)
- ["Add Resources to the Catalog," on page 27](#page-26-0)

# **Overview of Horizon Workspace Resource Types**

With Horizon Workspace, you can manage Web applications, mobile applications, Windows applications captured as VMware ThinApp packages, VMware View desktops, and the Data service, the file storage and sharing service.

# **Web Applications**

You populate the Catalog with Web applications directly on the **Catalog** tab of the Horizon Workspace Administrator Web interface. When you click the Web application icon in the Catalog, details about the application appear. You can then configure the application and provide the appropriate SAML attributes to configure single sign-on between Horizon Workspace and the target Web application. You can then entitle users to Web applications. See ["Add Resources to the Catalog," on page 27](#page-26-0).

# **Mobile Applications**

You populate the Catalog with mobile applications directly on the **Catalog** tab of the Horizon Workspace Administrator Web interface by accessing the Apple App Store or Google Play. You can then entitle users to mobile applications, which serves as a method of recommending users to approved mobile applications. See ["Add Resources to the Catalog," on page 27.](#page-26-0)

# **ThinApp Packages**

You populate the Catalog with Windows applications captured as ThinApp packages by performing the following tasks.

- 1 If ThinApp packages to which you want to provide users access do not already exist, create ThinApp packages by capturing Windows applications as ThinApp packages. See VMware ThinApp documentation.
- 2 Create a Windows applications network share and move the ThinApp packages to it. See *Installing Horizon Workspace.*
- 3 Configure Horizon Workspace to integrate with VMware ThinApp. See *Installing Horizon Workspace.*
- 4 Enable the Windows Applications module.

After you perform these tasks, Windows applications, the ThinApp packages that you added to the network share, are now available in the Catalog. You can then entitle users to the Windows applications.

To access the Windows applications captured as ThinApp packages, users must have the Horizon Workspace Client for Windows installed on their Windows systems. Users cannot see or access the applications from other clients.

# **View Desktops**

You populate the Catalog with View Pools by performing the following tasks.

- 1 Configure View pools in VMware View, which includes entitling users to desktops. See VMware View documentation.
- 2 Integrate your Horizon Workspace deployment with VMware View. see *Installing Horizon Workspace*.
- 3 Enable the View module. See ["Enable the View Module," on page 39](#page-38-0).

After you perform these tasks, the View Desktops you entitled to users are now available in the Catalog.

# **Data Service**

- 1 Perform the Data preconfiguration steps during installation of Horizon Workspace, such as add storage to the Data virtual appliance and configure a Data preview server. See *Installing Horizon Workspace*.
- 2 Populate the Catalog with the Data resource by enabling the Data module. See ["Enable the Data](#page-29-0) [Module," on page 30](#page-29-0).

After you perform these tasks, the Data module is now available in the Catalog. You can then entitle users to the Data service, allowing them to share their files and folders with other users. See ["Entitle Users to the Data](#page-36-0) [Service," on page 37](#page-36-0).

# <span id="page-26-0"></span>**View Horizon Workspace Resources**

You can access the Catalog to view Horizon Workspace Web applications, mobile applications, ThinApp packages, View pools, and the Data service, the file storage and sharing service.

#### **Prerequisites**

- n Enable the resource modules that correspond to the resource types to which you want to entitle users. The Data module, Web Applications module, View module, and ThinApp Packages module are available. The Web applications module allows you to entitle users to both Web applications and mobile applications.
- Add resources to the Catalog to meet the needs of your enterprise.

#### **Procedure**

- 1 Using a browser, log in to the Horizon Workspace Administrator Web interface.
- 2 Click a tab to list the resources you want to view.

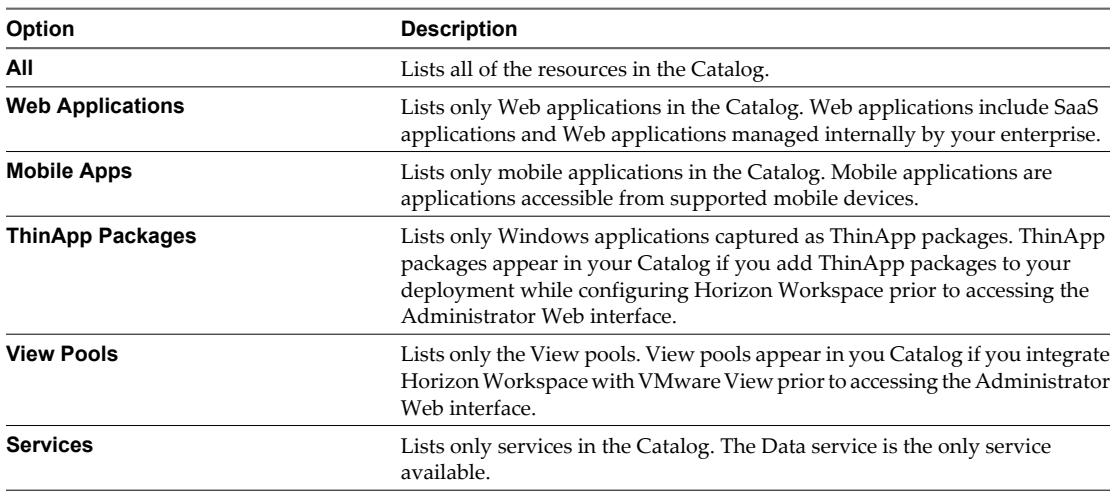

3 Click a specific resource to view the details of that resource.

# **Add Resources to the Catalog**

You can add Web applications and mobile applications to the Catalog directly in the **Catalog** tab of the Horizon Workspace administrator Web interface.

See the appropriate topic for detailed instructions about adding a Web Application or mobile application to the Catalog:

- ["Add a Web Application to Your Catalog from the Global Catalog," on page 42](#page-41-0)
- ["Add a Web Application to Your Catalog by Creating a New Application Record," on page 43](#page-42-0)
- ["Add a Web Application to Your Catalog by Importing a ZIP or JAR File," on page 44](#page-43-0)
- ["Add a Mobile Referred Application to Your Catalog from the Global Catalog," on page 48](#page-47-0)
- ["Add a Mobile Referred Application to Your Catalog from Apple App Store," on page 50](#page-49-0)
- ["Add a Mobile Referred Application to Your Catalog from Google Play," on page 51](#page-50-0)

The following instructions provide an overview of the steps involved.

#### **Procedure**

- 1 Using a browser, log in to the Horizon Workspace Administrator Web interface.
- 2 Click the **Catalog** tab.
- 3 Click **Add Application**.
- 4 Click an option depending on the resource type, Web application or mobile application, and the location of the application.

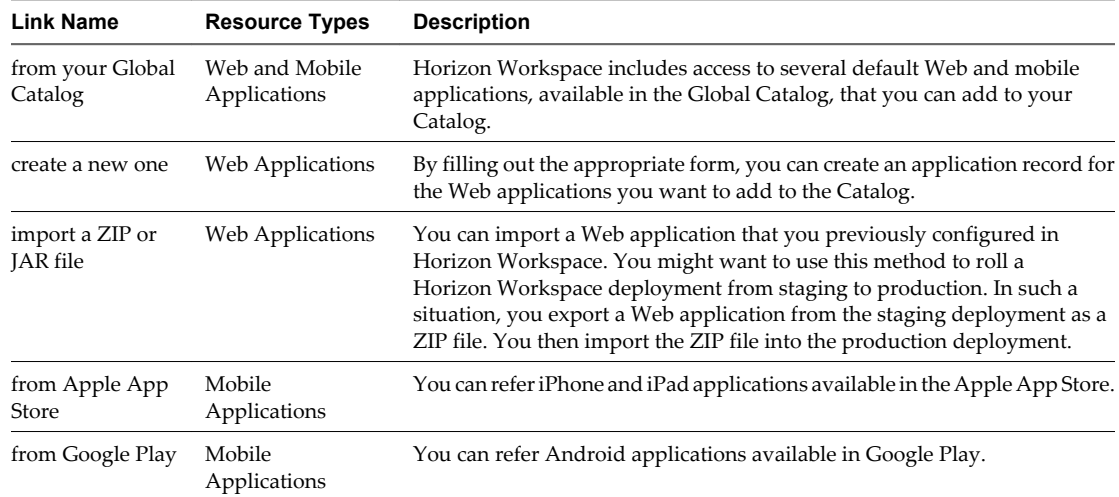

5 Follow the prompts to finish adding resources to the catalog.

# <span id="page-28-0"></span>**Providing Access to the Data Service 6**

You can entitle Horizon Workspace users to the Data service. The Data service allows Horizon Workspace users to share files and folders with other Horizon Workspace users and with virtual users. Virtual users are users external to Horizon Workspace whom Horizon Workspace users specifically invite to access selected folders. The Data service allows Horizon Workspace users to synchronize access to their files across multiple devices ensuring that they get up-to-date and always-on access to their files of choice.

If you enable the Data module, you can then configure the Data Service in the Catalog using the Horizon Workspace Administrator Web interface.

The way users use the Data service is defined by a COS. A class of service (COS) is a set of file storage and sharing attributes, such as account quota, maximum file size allowed, file types disallowed, and so on. Horizon Workspace includes a default class of service. You can edit the default class of service and create new classes of service. You can assign a COS to specific users or groups.

If you delete a COS that is assigned to users or groups, the users are automatically reassigned to the default COS. You cannot delete the default COS.

This chapter includes the following topics:

- "Entitling and Provisioning Users to the Data Service," on page 29
- ["Enable the Data Module," on page 30](#page-29-0)
- ["Class of Service," on page 31](#page-30-0)
- ["Data Entitlements," on page 37](#page-36-0)

# **Entitling and Provisioning Users to the Data Service**

To use the Data service, users must be entitled and provisioned to the service. If Horizon Workspace is functioning normally, when you entitle users to the Data service, the service automatically provisions them.

When you entitle the Data service to individual users and groups, Horizon Workspace attempts to automatically provision those users. Provisioning refers to the creation of user records in the data-va virtual machine.

<span id="page-29-0"></span>Certain problems, such as networking and timing issues, can prevent Horizon Workspace from provisioning users. In such cases, users have the permissions necessary to store and share files, but since the automated provisioning process failed they do not have access to the Data service. When you view user and group entitlements to the Data service, you can view users' provisioning status to determine if a provisioning-related problem exists.

**CAUTION** The Data service keeps a record of all entitled users, even users who are removed from Horizon Workspace. When you follow the process of entitling a user to the Data service, removing the user from Horizon Workspace, and later adding the user back to Horizon Workspace, Horizon Workspace might not be able to provision that user to the Data service again. Entitling and unentitling the same user to and from the Data service does not cause this issue.

The Data service identifies users with the unique identifiers ID and email. When a user is added back to Horizon Workspace, the user is issued a new ID. If the user is using the same email address as before, the Data service treats the user as a different user attempting to use an existing email address. The Data service cannot provision the user in this situation and displays a provisioning error.

In this situation, you can issue the delete-account command in the data-va virtual machine to remove the user's original account. For example, zmprov da joe@domain.com. See *CLI Commands for Horizon Workspace Data*.

# **Enable the Data Module**

To allow Horizon Workspace users to share files and folders, enable the Data module.

#### **Prerequisites**

Install Horizon Workspace. As part of the installation, implement the Data module preconfiguration steps, such as adding storage and configuring a document preview application. See the *Horizon Workspace Installation Guide*.

#### **Procedure**

- 1 Using a browser, log in to the Horizon Workspace Administrator Web interface.
- 2 On the **Dashboard** tab, click the **Enable** link in the Data module.

The Data module is now enabled.

#### **What to do next**

- Edit the default class of service (COS), create a COS, or both. See ["Class of Service," on page 31](#page-30-0)
- n Verify the distribution of the appropriate Horizon Workspace clients to users' desktops and mobile devices.

For Mac and Windows systems, users can use a browser (Horizon Workspace Web Client) to access the Data service. For a native experience, users can use the Horizon Workspace native clients on iOS, Android, Windows and Mac operating system. For example, using Horizon Workspace for Windows, the user can modify files and add folders using Windows Explorer.

Therefore, on Windows and Mac systems, the best practice for users is to install the respective client, Horizon Workspace Client for Mac or Horizon Workspace Client for Windows. These clients automatically sync the changes a user makes to the folder named Horizon that has been shared to all the shared instances. Users can download and install the desktop clients manually. See *Horizon Workspace User Guide for Desktop*. However, for Windows systems, you can silently install Horizon Workspace Client for Windows to multiple Windows systems at once. See ["Silently Deploy Horizon Workspace Client for Windows on](#page-57-0) [Users' Windows Systems," on page 58](#page-57-0)

# <span id="page-30-0"></span>**Class of Service**

When you entitle users or groups to the Data service, you assign a class of service (COS) to them. You can create multiple classes of service to provide different users with different file storage and sharing policies. A user's assigned COS defines the file storage and sharing policy for that user.

Horizon Workspace includes a default COS with preconfigured settings. After you enable the Data module, you can edit the default class of service to fit your enterprise needs. You can also create one or more additional classes of service.

To provide Horizon Workspace users or groups access to the file storage and sharing service, entitle them to the Data service, which involves assigning a COS to them.

**CAUTION** As a best practice, when your Horizon Workspace deployment contains two or more Data servers and you edit or create a new COS, wait 15 minutes before you entitle users to the Data service. Fifteen minutes is the refresh interval for Data servers. This practice prevents unexpected results with the COS assignment.

## **Criteria for Class of Service Precedence**

A Horizon Workspace user can be entitled to the Data service multiple times, which can result in the assignment of several different classes of service. The file storage and sharing policy for each user is determined by the COS that takes precedence for that user.

You can entitle users to the Data service by adding user entitlements and group entitlements. Through this process, you can entitle users to the Data service multiple times with several different classes of service. A single COS determines the file storage and sharing policy of a given user. The name of that COS is listed on the user's page accessible in the Administrator Web interface by selecting **User & Groups > Users** and clicking the user's name.

Horizon Workspace follows specific criteria to select the COS out of a user's assigned classes of service that determines the user's file storage and sharing policy.

## **User Entitlement Takes Precedence**

A COS assigned to a user as a user entitlement takes precedence over a COS assigned to the user as a group entitlement. A user can only have one user entitlement to the Data service, but can be a member of an unlimited number of groups that each have a group entitlement to the Data service. In such a situation, a user can be assigned to several different classes of service. Horizon Workspace enforces the file storage and sharing policy as determined by the COS assigned to the user as a user entitlement.

## **Top-Level Group Entitlement Takes Precedence**

If a user does not have a COS assigned as a user entitlement, but has multiple classes of service assigned as group entitlements, Horizon Workspace enforces file storage and sharing policy according to the order of groups in the Group Entitlements section of the Data page. To access the Data page, in the Administrator Web interface, select **Catalog > Services > Data**. The Group Entitlements section lists all the groups entitled to the Data service. Some of the groups might have an assigned COS and some might not. The group highest on the list that has an assigned COS and to which the user is a member takes precedence. That COS enforces the user's file storage and sharing policy.

#### **Changing the COS that Takes Precedence**

You can change the COS that determines a user's file storage and sharing policy by entitling the user to the Data service again.

If a user has a user entitlement to the Data service, you can change the COS that determines the user's file storage and sharing policy by adding another user entitlement with a different COS for that user to the Data service.

<span id="page-31-0"></span>If a user is entitled to the Data service through a group entitlement, you can change the COS that determines the user's file storage and sharing policy by adding another group entitlement with a different COS for that group to the Data service. This action can change the file storage and sharing policy of other members of the group.

# **Edit an Existing Class of Service**

You can edit an existing class of service (COS) whether it is assigned to users or not. If the COS is assigned to users, this action changes the policy that governs their file storage and sharing behavior.

Horizon Workspace includes the default class of service. You might want to edit the default COS settings to suit your enterprise needs. If you create a new class of service, you can edit it in the future.

The Administrator Web interface is the main tool for configuring the Horizon Workspace Data service, but some Horizon Workspace Data functionality can only be configured using the CLI utility. *See Using CLI Commands for Workspace Data Administrator Tasks*

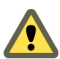

**CAUTION** If you assign a COS to users, then configure an existing setting in the COS, such as Account Quota or Max File Size, to a lower value, users lose the higher value previously assigned to them unless you use the command line to change the settings at the account level. The reconfiguration might cause users to receive warning messages about approaching or exceeding the limit.

#### **Prerequisites**

Enable the Data module.

#### **Procedure**

- 1 Using a browser, log in to the Horizon Workspace Administrator Web interface.
- 2 Select **Catalog > Services**.
- 3 Click the **Data** resource.
- 4 Click **Class of Service**.
- 5 Click **Edit** for the COS you want to edit.
- 6 Edit the Edit Class of Service form as appropriate.

**NOTE** A value of zero (0) on the form indicates that parameter has no limit.

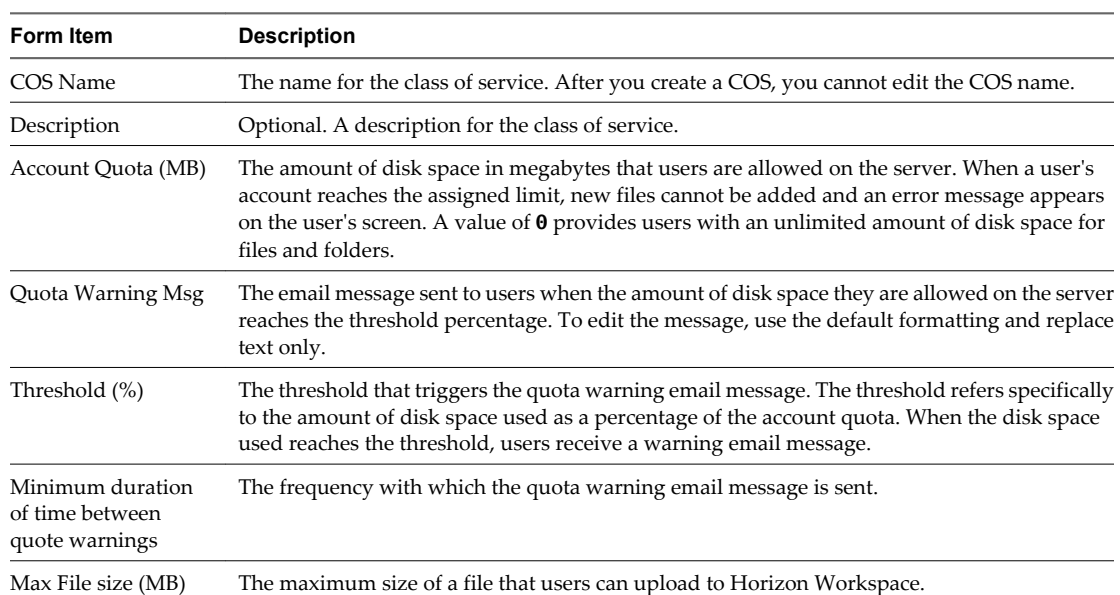

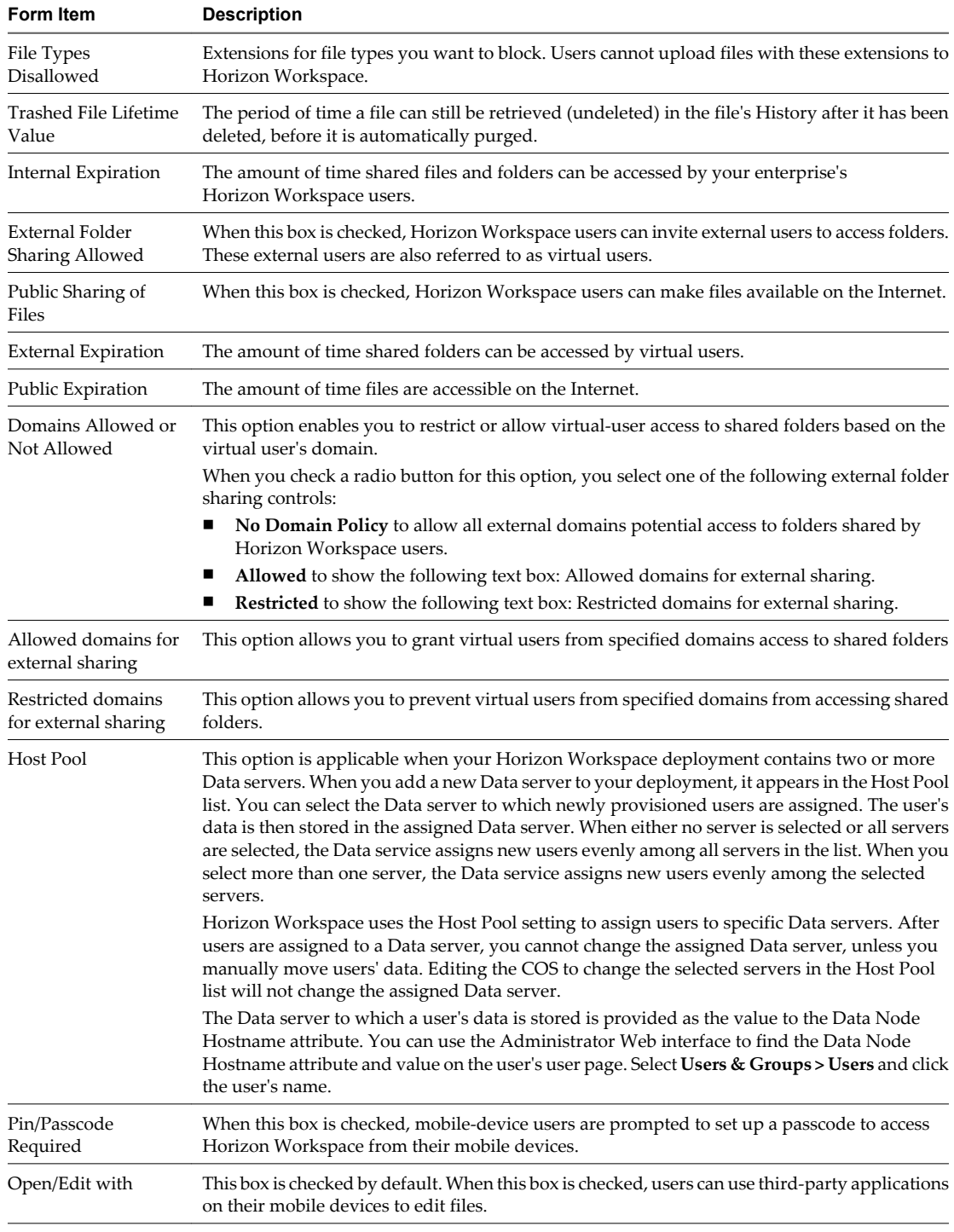

#### 7 Click **Save**.

#### **What to do next**

After you configure one or more classes of service for the file storage and sharing needs of your enterprise, you can associate users and groups to specific classes of service. See ["Data Entitlements," on page 37](#page-36-0).

# <span id="page-33-0"></span>**Create a Class of Service**

You can create a class of service with which to entitle users to the Data service, the file storage and sharing service.

Horizon Workspace includes the default class of service that you can use as is, or edit. You also can create a class of service.

The Administrator Web interface is the main tool for configuring the Horizon Workspace Data service, but some Horizon Workspace Data functionality can only be configured using the CLI utility. *See Using CLI Commands for Workspace Data Administrator Tasks*

**CAUTION** If you assign a COS to users, then configure an existing setting in the COS, such as Account Quota or Max File Size, to a lower value, users lose the higher value previously assigned to them unless you use the command line to change the settings at the account level. The reconfiguration might cause users to receive warning messages about approaching or exceeding the limit.

#### **Prerequisites**

Enable the Data module.

#### **Procedure**

- 1 Using a browser, log in to the Horizon Workspace Administrator Web interface.
- 2 Select **Catalog > Services**.
- 3 Click the **Data** resource.
- 4 Click **Class of Service**.
- 5 Use a class of service template that best suits your needs.

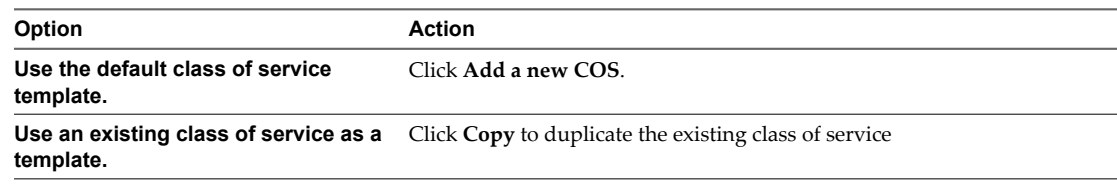

6 Complete the Add a new Class of Service form.

**NOTE** A value of zero (0) on the form indicates that parameter has no limit.

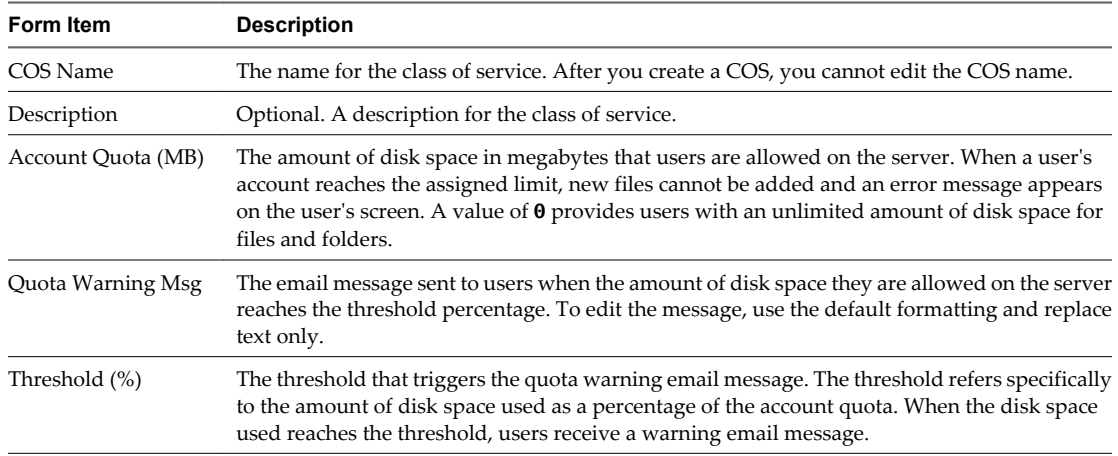

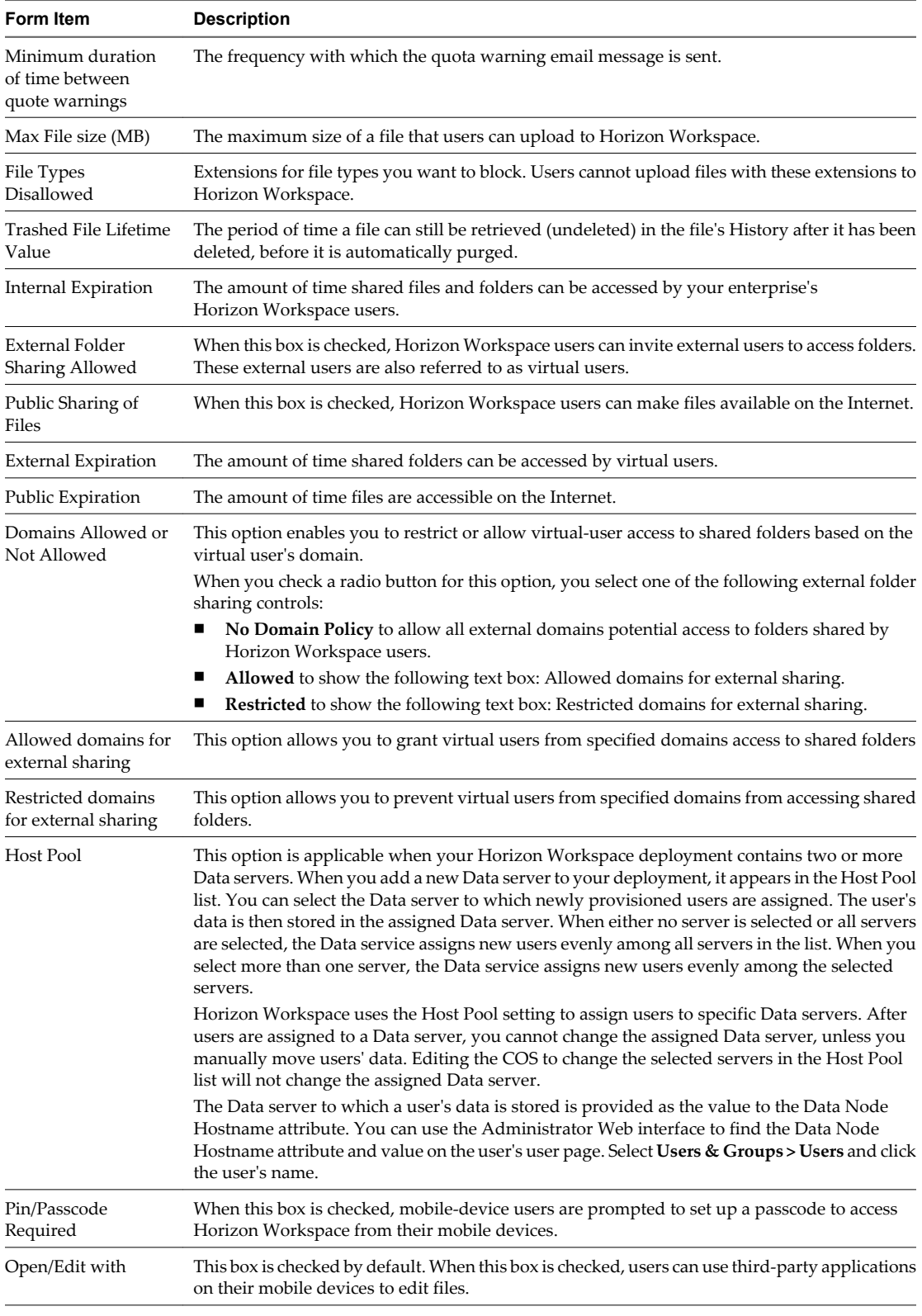

#### 7 Click **Save**.

#### **What to do next**

After you configure one or more classes of service, you can associate users and groups to specific classes of service. See ["Data Entitlements," on page 37.](#page-36-0)

# **View the Associated Class of Service for Users or Groups**

You can view a COS that is associated with a user or group.

After you entitle users to the Data service, you can continue using the Horizon Workspace Administrator Web interface to view which COS a user or group is associated with.

#### **Prerequisites**

- n Enable the Data module. See ["Enable the Data Module," on page 30](#page-29-0)
- Configure one or more classes of service. See ["Edit an Existing Class of Service," on page 32](#page-31-0) or ["Create a](#page-33-0) [Class of Service," on page 34](#page-33-0).

#### **Procedure**

- 1 Using a browser, log in to the Horizon Workspace Administrator Web interface.
- 2 View the class of service associated with users and groups.

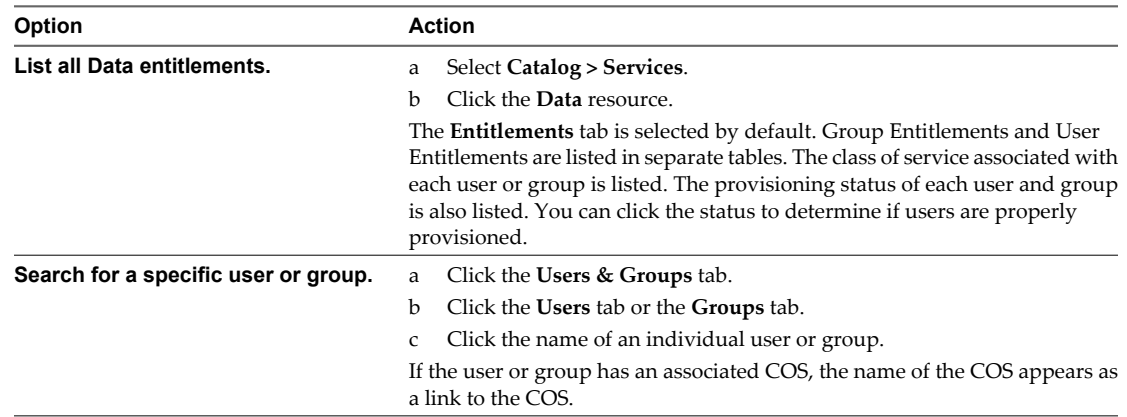

## **Delete a Class of Service**

You can delete a class of service.

#### **Prerequisites**

Consider the ramifications of deleting a COS. When you delete a COS, if users are associated with it, the deleted COS is replaced with the default COS. When settings in the deleted COS, such as Account Quota or Max File Size, are replaced with lower values, users lose the higher value previously assigned to them unless you use the command line to change the settings at the account level. The reconfiguration might cause users to receive warning messages about approaching or exceeding the limit.

#### **Procedure**

- 1 Using a browser, log in to the Horizon Workspace Administrator Web interface.
- 2 Select **Catalog > Services**.
- 3 Click the **Data** resource.
- 4 Click **Class of Service**.
- 5 Click **Delete** for the COS you want to remove.

The COS is deleted. When you delete a COS that is associated with users or groups, those users and groups do not lose the ability to share files and folders. In such a case, the default COS is assigned to those users and groups.
# <span id="page-36-0"></span>**Data Entitlements**

To allow users to share files and folders, you must entitle them to the Data service, which involves assigning a class of service (COS) to users or groups.

After you configure one or more classes of service in a manner that best suits your enterprise, you can entitle users and groups to the Data service by assigning a class of service to them. See ["Class of Service," on](#page-30-0) [page 31](#page-30-0). You assign a class of service to users by adding either a new user entitlement or a new group entitlement.

## **Entitle Users to the Data Service**

You can entitle individual users to the Data service, which includes assigning the users to a class of service.

In many cases, the most effective way to entitle users to the Data service is to add a Data entitlement to a group of users. In certain situations, entitling individual users to the Data service is more appropriate.

#### **Prerequisites**

- Configure one or more classes of service as appropriate for the file storage and sharing needs of your enterprise.
- Review ["Criteria for Class of Service Precedence," on page 31](#page-30-0).

#### **Procedure**

- 1 Using a browser, log in to the Horizon Workspace Administrator Web interface.
- 2 Select **Users & Groups > Users**.
- 3 Click the name of a user to whom you want to entitle the Data service.
- 4 Click **Add Entitlement**.
- 5 Click the check box for the **Data** resource.
- 6 From the **Active COS** drop-down menu, select the COS to which you want to assign the user.
- 7 Click **Save**.

The selected user is now governed by the file storage and sharing policy of the newly assigned class of service.

### **Entitle Groups to the Data Service**

You can entitle the users in a group to the Data service, which includes assigning the group to a class of service.

In many cases, the most effective way to entitle users to the Data service is to add a Data entitlement to a group of users.

#### **Prerequisites**

- Configure one or more classes of service as appropriate for the file storage and sharing needs of your enterprise.
- Review ["Criteria for Class of Service Precedence," on page 31](#page-30-0).

#### **Procedure**

- 1 Using a browser, log in to the Horizon Workspace Administrator Web interface.
- 2 Select **Users & Groups > Groups**.
- 3 Click the name of a group to which you want to entitle the Data service.
- 4 Click **Add Entitlement**.
- 5 Click the check box for the **Data** resource.
- 6 From the **Active COS** drop-down menu, select the COS to which you want to entitle the group.
- 7 Click **Save**.

The result might vary for users in the group according to the classes of service to which they are currently assigned. Their COS assignment might or might not change. See ["Criteria for Class of Service Precedence," on](#page-30-0) [page 31](#page-30-0).

# <span id="page-38-0"></span>**Providing Access to View Desktops 7**

View is a Horizon Workspace module that enables users to access their entitled VMware View desktops using Horizon Workspace.

You integrate VMware View with Horizon Workspace as part of the installation process. See *Installing Horizon Workspace*. Entitle Horizon Workspace users to VMware View pools using the View Connection Server. To complete the integration of VMware View with Horizon Workspace, enable the View module. See "Enable the View Module," on page 39. You can then monitor user and group entitlements to View pools using the Horizon Workspace Administrator Web interface.

This chapter includes the following topics:

- "Enable the View Module," on page 39
- ["View User and Group Entitlements to VMware View Pools," on page 40](#page-39-0)
- ["View the Connection Information for a View Pool," on page 40](#page-39-0)

# **Enable the View Module**

To allow Horizon Workspace users to access View desktops through the Horizon Workspace Web Client, you must first enable the View module.

#### **Prerequisites**

- n Deploy VMware View in your enterprise, which includes entitling users to View pools directly in the View Connection Server instance and installing View Client on users' systems.
- See *Horizon Workspace Installation Guide* for instructions on integrating VMware View with Horizon Workspace.

#### **Procedure**

Integrate VMware View with Horizon Workspace, either while you are installing Horizon Workspace or after you install Horizon Workspace by using the Connector Web interface. Integration includes enabling the View module.

The View module is now enabled.

#### **What to do next**

Monitor user and group entitlements to View pools. See ["View User and Group Entitlements to VMware View](#page-39-0) [Pools," on page 40.](#page-39-0)

# <span id="page-39-0"></span>**View User and Group Entitlements to VMware View Pools**

You can see to which View pools users and groups are entitled.

**IMPORTANT** You cannot use Horizon Workspace to make changes to View pools. If a View administrator makes any changes to View Pools, such as by entitling and unentitling users, or by changing the supported client types, you must implement a View pool sync from Horizon Workspace to propagate the changes to Horizon Workspace. See *Installing Horizon Workspace*.

#### **Prerequisites**

Configure Horizon Workspace to sync View pool information and the respective entitlements from View Connection Server instances. You can perform this synchronization task when you first install Horizon Workspace or any time after installation using the Connector Web interface. This task connects Horizon Workspace to one or more View Connection servers, which makes the View pools defined in the View Connection servers available in the Catalog.

#### **Procedure**

- 1 Using a browser, log in to the Horizon Workspace Administrator Web interface.
- 2 View user and group entitlements to View pools.

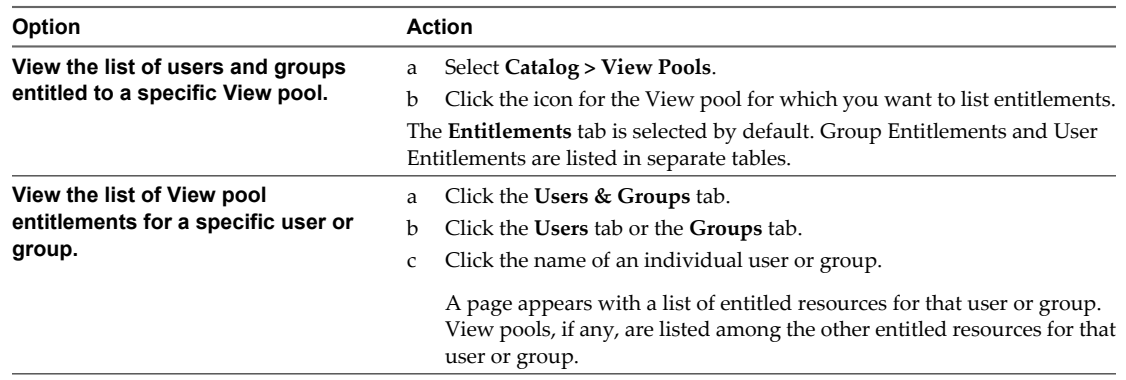

# **View the Connection Information for a View Pool**

You can view the information about the connection between Horizon Workspace and a View pool.

#### **Procedure**

- 1 Using a browser, log in to the Horizon Workspace Administrator Web interface.
- 2 Select **Catalog > View Pools** and click a View pool.
- 3 Click the **Details** tab.
- 4 View the connection information, which consists of attributes retrieved from the View Connection Server instance.

See VMware View documentation for details about these attributes.

# <span id="page-40-0"></span>**Providing Access to Web Applications 8**

You can entitle Horizon Workspace users to external Web applications.

To enable users to access a Web application through Horizon Workspace, verify that the following requirements are met:

- The Web application supports federation standards SAML 1.1 or 2.0.
- The users you plan to entitle to the Web application are registered users of that application.
- If the Web application is a multi-tenant application, Horizon Workspace points to your instance of the application.

Enabling the Web Applications module allows you to add both Web and mobile applications to your Catalog using the Horizon Workspace Administrator Web interface.

This chapter includes the following topics:

- n "Enable the Web Applications Module to Provide Web Application and Mobile Referred Application Access," on page 41
- ["Overview of Adding Web Applications to Your Catalog," on page 42](#page-41-0)
- ["Entitle Users and Groups to Web Applications," on page 45](#page-44-0)

# **Enable the Web Applications Module to Provide Web Application and Mobile Referred Application Access**

To allow Horizon Workspace users to access Web applications and mobile referred applications, you must enable the Web Applications module.

#### **Prerequisites**

Install Horizon Workspace. See the *Horizon Workspace Installation Guide*.

#### **Procedure**

- 1 Using a browser, log in to the Horizon Workspace Administrator Web interface.
- 2 On the **Dashboard** tab, click the **Enable** link in the Web Applications module.

The Web Applications module is now enabled.

#### **What to do next**

Add Web applications and Mobile referred applications to the Catalog. Configure Web applications as necessary, which might include configuring license tracking and provisioning for applications. See ["Overview](#page-41-0) [of Adding Web Applications to Your Catalog," on page 42](#page-41-0). Configure mobile referred applications as necessary. See ["Overview of Mobile Referred Applications," on page 47](#page-46-0).

# <span id="page-41-0"></span>**Overview of Adding Web Applications to Your Catalog**

Adding a Web application to your Catalog involves pointing Horizon Workspace to an existing Web application. Three methods exist for creating an appropriate pointer to the Web application.

After you have enabled the Web Applications module, you must add Web applications to the Catalog and configure them individually. When you add a Web application to the Catalog, you are actually adding an application record, a form that includes a URL to the pre-existing Web application. You have three ways to add a Web application to your Catalog.

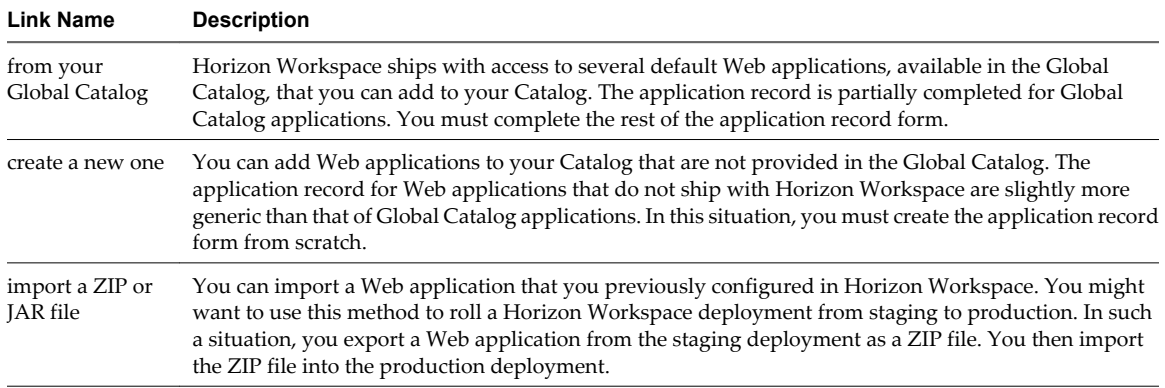

# **Add a Web Application to Your Catalog from the Global Catalog**

The Web applications in the Global Catalog come with some information pre-populated in the application record, which is a template that Horizon Workspace uses to establish a connection with the Web application using SAML. When you add a Web application to your Catalog from the Global Catalog, you must provide additional information to complete the application record.

When you add Web applications to the Catalog you are actually creating a link in the Catalog indirectly to the Web application. The Global Catalog comes populated with several Web applications and mobile referred applications.

#### **Prerequisites**

Enable the Web Application Module. See ["Enable the Web Applications Module to Provide Web Application](#page-40-0) [and Mobile Referred Application Access," on page 41.](#page-40-0)

#### **Procedure**

- 1 Using a browser, log in to the Horizon Workspace Administrator Web interface.
- 2 Click the **Catalog** tab.
- 3 Click **Add an Application**.
- 4 Click **from your Global Catalog** in the Add Web Application section.
- 5 Click the icon of the Web application in the Global Catalog that you want to add to your enterprise's Catalog.
- 6 If not already selected, click **Details**, edit the Basic Information form as necessary, and click **Save**.

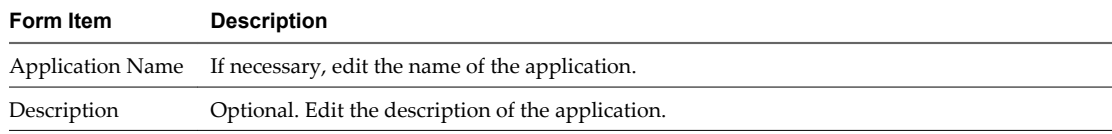

<span id="page-42-0"></span>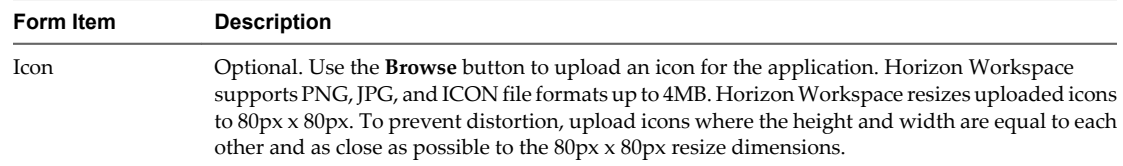

7 Click the **Configuration** link, edit the application record as necessary, and click **Save**.

Some of the items on the form are pre-populated with information specific to the Web application. Some of the pre-populated items are editable, while others are not. The information requested varies from application to application.

For some applications, the form has an Application Parameters section. If the section exists for an application and a parameter in the section does not have a default value, provide a value to allow the application to launch. If a default value is provided, you can edit the value.

8 Select and Configure the remaining links as appropriate: **Entitlements**, **Licensing**, and **Provisioning**.

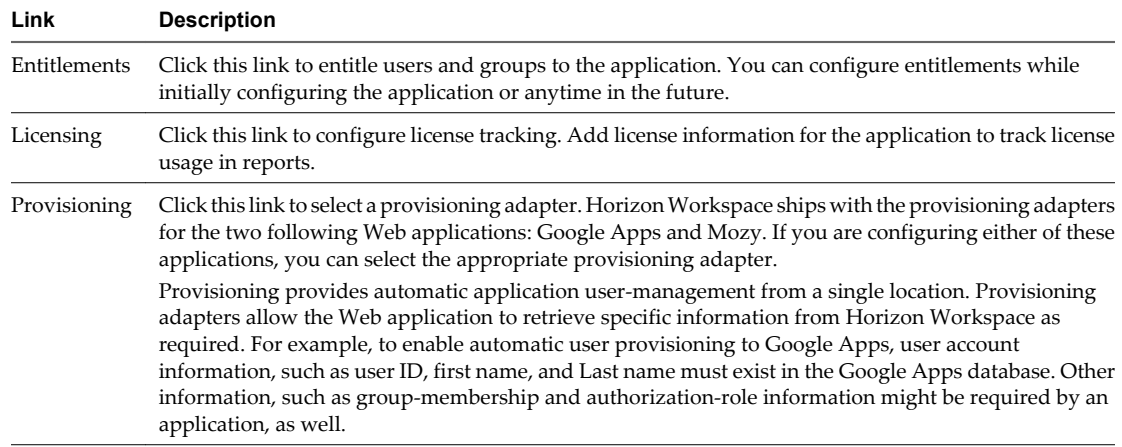

#### **What to do next**

See ["Entitle Users and Groups to Web Applications," on page 45](#page-44-0) for details about adding user and group entitlements for Web applications.

# **Add a Web Application to Your Catalog by Creating a New Application Record**

You create an application record from scratch when the Web application that you want to add to the Catalog is not available in the Global Catalog. When you successfully complete the application record for a Web application, the Web application and Horizon Workspace are able to communicate with each other using SAML.

When you add Web applications to the Catalog you are actually creating a link in the Catalog indirectly to the Web Application.

#### **Prerequisites**

Enable the Web Application Module. See ["Enable the Web Applications Module to Provide Web Application](#page-40-0) [and Mobile Referred Application Access," on page 41.](#page-40-0)

#### **Procedure**

- 1 Using a browser, log in to the Horizon Workspace Administrator Web interface.
- 2 Click the **Catalog** tab.
- 3 Click **Add an Application**.

#### <span id="page-43-0"></span>4 Click **create a new one**.

5 If not already selected, click **Details** and complete the Basic Information form.

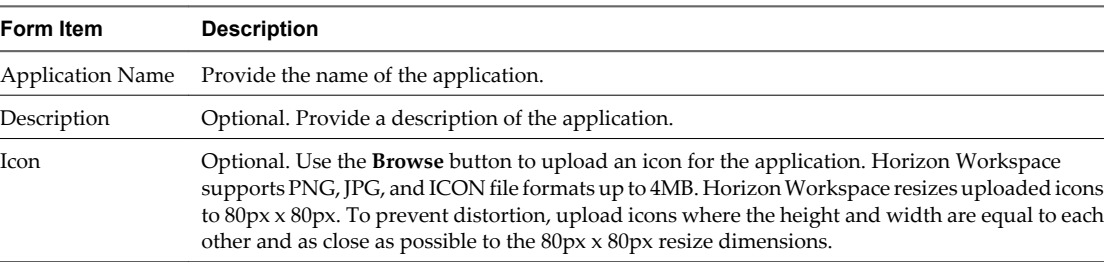

6 Click the **Configuration** link, edit the application record as necessary, and click **Save.**

Some of the items on the form are pre-populated while others are not.

The Configure Via section allows you to select how the application metadata is retrieved, Auto-discovery, Meta-data XML, or Manual configuration.

Configure Via Auto-discovery (meta-data) URL.

If the XML metadata is accessible on the Internet, provide the URL.

■ Configure Via Meta-data XML.

If the XML metadata is not accessible on the Internet, but is available to you, paste the XML in the text box provided

Configure Via Manual configuration.

If the XML metadata is not available to you, complete the XML manual configuration items.

7 Select and Configure the remaining links as appropriate: **Entitlements**, **Licensing**, and **Provisioning**.

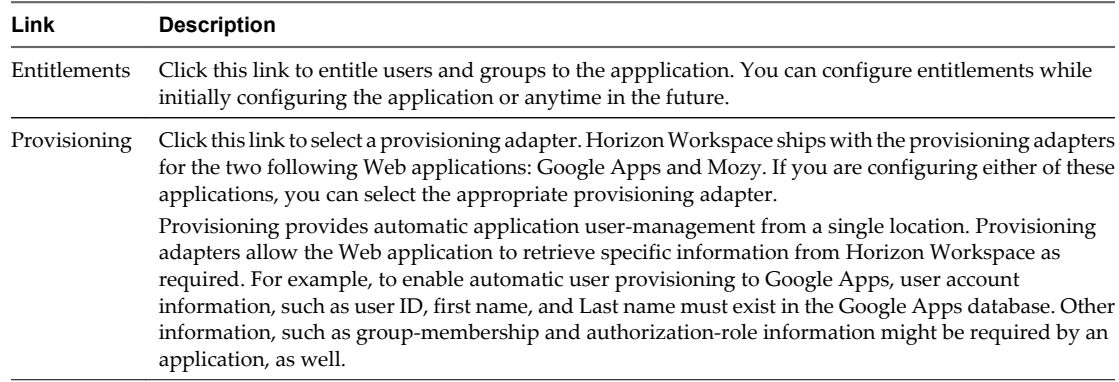

#### **What to do next**

See ["Entitle Users and Groups to Web Applications," on page 45](#page-44-0) for details about adding user and group entitlements for Web applications.

### **Add a Web Application to Your Catalog by Importing a ZIP or JAR File**

This process involves exporting the application bundle of a Web application from a Horizon Workspace instance and importing the bundle into another Horizon Workspace instance. Because you import the Web application from a Horizon Workspace deployment, the application might not require further configuration, especially if you thoroughly tested the configuration values. See ["Add a Web Application to Your Catalog](#page-41-0) [from the Global Catalog," on page 42](#page-41-0) or ["Add a Web Application to Your Catalog by Creating a New](#page-42-0) [Application Record," on page 43](#page-42-0) if you want to further configure the Web application after importing it.

#### <span id="page-44-0"></span>**Prerequisites**

You can import a Web application that you previously configured in Horizon Workspace.

- n Enable the Web Application Module. See ["Enable the Web Applications Module to Provide Web](#page-40-0) [Application and Mobile Referred Application Access," on page 41](#page-40-0).
- n Add a Web application to your Catalog by choosing either of the following options: **from your Global Catalog** or **create a new one**. See ["Add a Web Application to Your Catalog from the Global Catalog," on](#page-41-0) [page 42](#page-41-0) and ["Add a Web Application to Your Catalog by Creating a New Application Record," on](#page-42-0) [page 43](#page-42-0) respectively.

#### **Procedure**

- 1 Using a browser, log in to the Horizon Workspace Administrator Web interface of the Horizon Workspace instance from which you want to export a Web application.
- 2 Click the **Catalog** tab.
- 3 Click the icon of the Web application in your Catalog that you want to export.
- 4 Click **Export this Application**.
- 5 Click **Export.**
- 6 Save the zipped application bundle to your local system.
- 7 Using a browser, log in to the Horizon Workspace Administrator Web interface of the Horizon Workspace instance to which you want to import the Web application.
- 8 Click the **Catalog** tab.
- 9 Click **Add an Application**.
- 10 Click **import a zip or jar file**.
- 11 Browse to the location on your local system where you saved the compressed application bundle as a ZIP file and click **Submit**.
- 12 Edit the Details Configuration, Entitlements, Licensing and Provisioning pages as necessary.

#### **What to do next**

See "Entitle Users and Groups to Web Applications," on page 45 for details about adding user and group entitlements for Web applications.

# **Entitle Users and Groups to Web Applications**

You can entitle users and groups to Web applications.

You can only entitle Horizon Workspace users, users imported from your directory server, to Web applications. When you entitle a user to a Web application, the user sees the application and can launch it from the user interface. If you remove the entitlement, the user cannot see or launch the application.

In many cases, the most effective way to entitle users to Web applications is to add a Web application entitlement to a group of users. However, in certain situations entitling individual users to a Web application is more appropriate.

#### **Prerequisites**

- n Enable the Web Application Module. See ["Enable the Web Applications Module to Provide Web](#page-40-0) [Application and Mobile Referred Application Access," on page 41](#page-40-0).
- Add one or more Web applications to your Catalog. See ["Overview of Adding Web Applications to Your](#page-41-0) [Catalog," on page 42.](#page-41-0)

#### **Procedure**

- 1 Using a browser, log in to the Horizon Workspace Administrator Web interface.
- 2 Entitle users to a Web application.

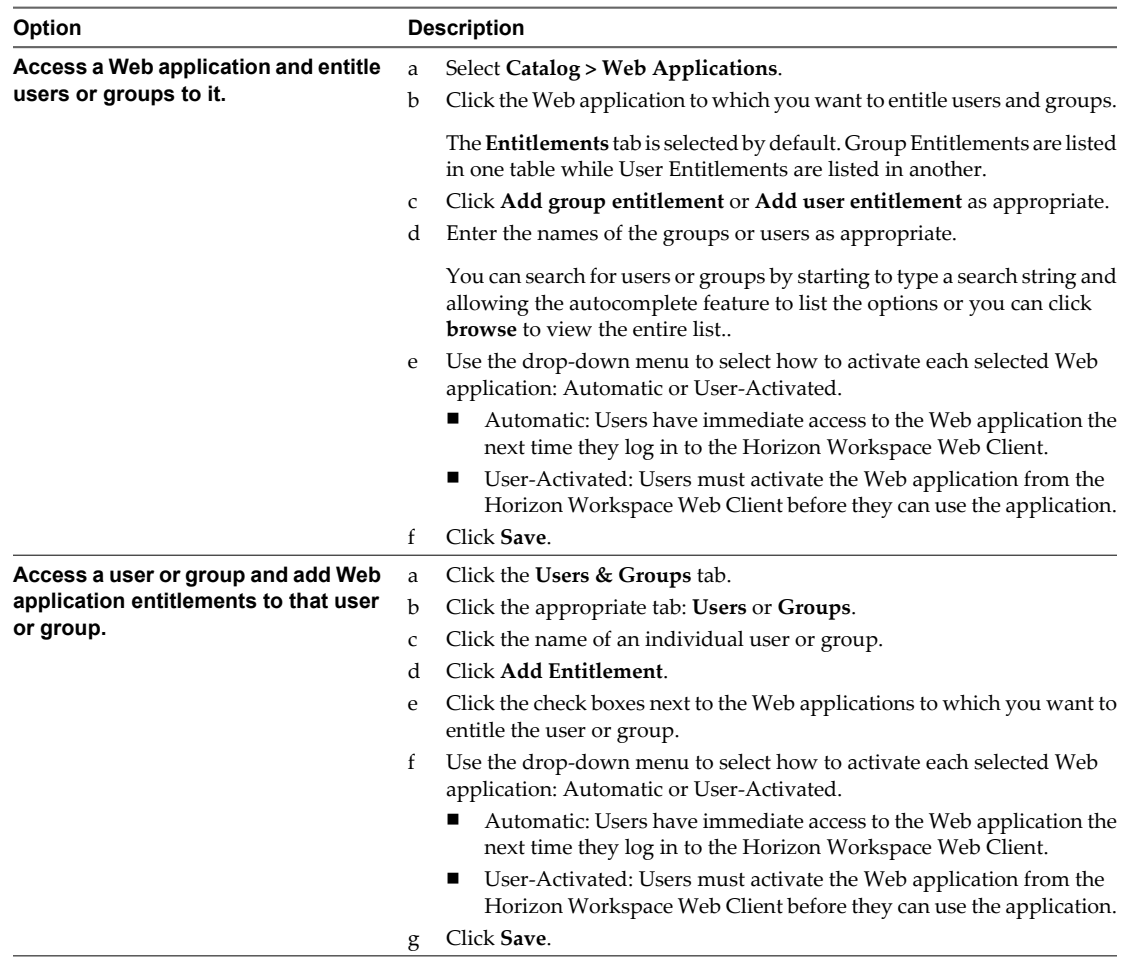

The selected user or group is now entitled to use the Web application.

# <span id="page-46-0"></span>**Providing Access to Mobile Referred** Providing Access to Mobile Referred<br>Applications

You entitle Horizon Workspace users to a mobile referred application by pointing them to a mobile application that already exists in Google Play or Apple App Store. Through this process you are communicating to users that a mobile application is recommended for download to their mobile devices and for use on the enterprise's network.

To enable users to access a mobile referred application through Horizon Workspace, perform the following prerequisites:

- Verify that the mobile application exists in Google Play or Apple App Store.
- n Verify that the mobile application satisfies your enterprise's requirements. When you add a mobile referred application to your Catalog, you should verify that no issues exist, such as interoperability issues, configuration issues, version compatibility issues, and so on, to ensure a friendly user experience on your enterprise's network.
- n Enable the Web Applications module. Enabling the Web Applications module allows you to add both Web applications and mobile referred applications to your Catalog using the Horizon Workspace Administrator Web interface. See ["Enable the Web Applications Module to Provide Web Application and](#page-40-0) [Mobile Referred Application Access," on page 41](#page-40-0).
- $\blacksquare$  Verify that users install the appropriate client on their mobile devices: Horizon Workspace Client for Android or Horizon Workspace Client for iOS.

# **Overview of Mobile Referred Applications**

Adding a mobile referred application to your Catalog allows you to use Horizon Workspace to recommend a mobile application to users for download. To see the application on their devices, Horizon Workspace users must download the application from the appropriate store to a compatible mobile device.

# **Adding Mobile Referred Applications to Your Catalog**

After you have enabled the Web Applications module, you can add mobile referred applications to the Catalog. When you add a mobile referred application to the Catalog, you are implying that you have tested the mobile application and that your enterprise supports the application's use on the enterprise's network.

After you entitle users to a mobile referred application, they have access to the application through the Horizon Workspace client on their mobile device if the application is supported by the mobile device. See ["User Access to Mobile Referred Applications," on page 48.](#page-47-0) If users who have access to a mobile referred application choose to install the application on their device, the application appears on their mobile phone launcher. From that point forward, they can launch that application from their mobile phone launcher. Launching a mobile referred application from the Horizon Workspace user interface is not an option.

You have three ways to add a mobile referred application to your Catalog.

<span id="page-47-0"></span>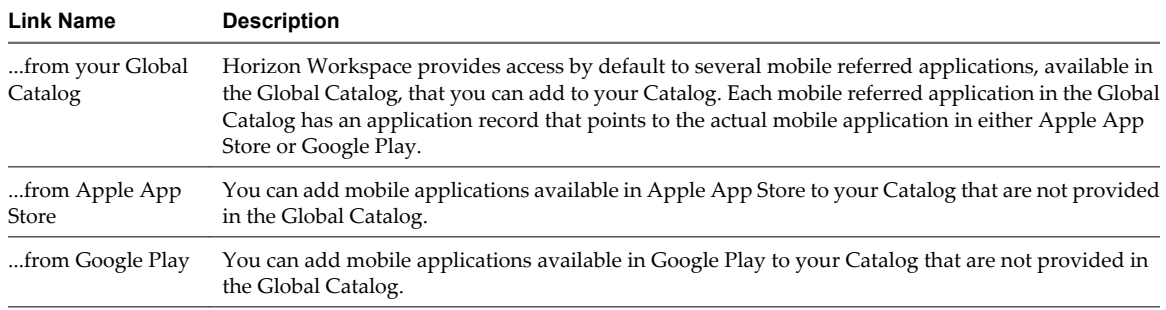

# **User Access to Mobile Referred Applications**

For Horizon Workspace users to see a mobile referred application on their device, the following requirements must be met.

- Entitle the user to the mobile referred application.
- The user's device must meet the minimum requirements of the application. If the user's device does not meet the minimum requirements of the application, the application will not appear in the user's list of available mobile referred applications. The following examples illustrate how the compatibility requirements work.
	- If a mobile application is compatible with Android 2.3 devices, the user's device must run on Android 2.3 or greater for the user to see the mobile referred application using Horizon Workspace Client for Android.
	- n If a mobile application is compatible with iOS 5.0.1 on an iPad, the user's device must be an iPad running iOS 5.0.1 or greater for the user to see the mobile referred application using Horizon Workspace Client for iOS.

# **Add a Mobile Referred Application to Your Catalog from the Global Catalog**

Each mobile referred application in the Global Catalog uses an application record to point to the respective application in Apple App Store or Google Play. To add a mobile referred application from the Global Catalog to your Catalog you must activate the application record by saving it either in its default state or after you edit it.

When you add mobile referred applications to the Catalog you are actually creating a link in the Catalog to the mobile application in Apple App Store or Google Play. Through this process you can recommend mobile applications to users for download. Once users download a mobile referred application, they do not use Horizon Workspace again to access the application. The Global Catalog comes populated with several mobile referred applications.

#### **Prerequisites**

Enable the Web Application Module. See ["Enable the Web Applications Module to Provide Web Application](#page-40-0) [and Mobile Referred Application Access," on page 41.](#page-40-0)

#### **Procedure**

- 1 Using a browser, log in to the Horizon Workspace Administrator Web interface.
- 2 Click the **Catalog** tab.
- 3 Click **Add an Application**.
- 4 Click **from your Global Catalog** in the Add a Mobile Application section.
- 5 Click the icon of the mobile application in the Global Catalog that you want to add to your enterprise's Catalog.

6 If not already selected, click **Details** and edit the Basic Information form, if necessary.

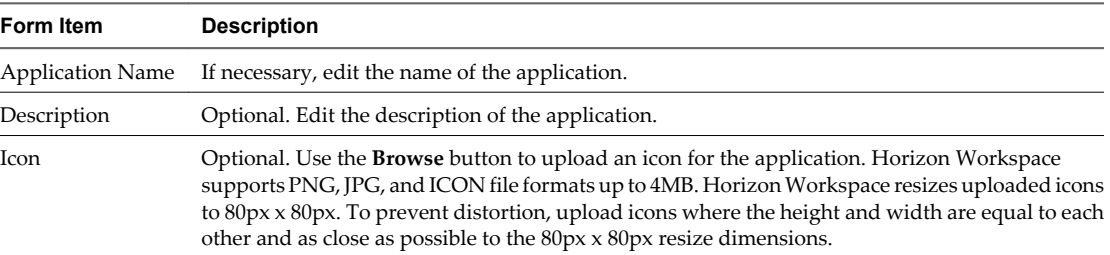

7 Click the **Configuration** link, edit the application record as necessary, and click **Save**.

The items on this form are pre-populated with information specific to the mobile application. The application record varies slightly depending on the operating system of the mobile application.

| Form Item            | <b>Description</b>                                                                                                    |
|----------------------|----------------------------------------------------------------------------------------------------|
| Application ID       | If necessary, edit the ID or package name for this application. Use a browser to search the Google<br>play Web site for the application. Find the application ID within the install URL of the application.<br>For example, an application called exampleApp might use the following URL:<br>https://play.google.com/store/apps/details?id=com.exampleApp.android. For the preceding<br>example, the application ID is as follows: com.exampleApp.android  |
| Install URL          | If necessary, edit the install URL for the application. Use a browser to search the Google play<br>Web site for the application. For example, an application called exampleApp might use the<br>following URL: https://play.google.com/store/apps/details?id=com.exampleApp.android.<br>Using the URL for the application, you can create the install URL by starting with the word<br>market. For example, market://details?id=com.exampleApp.android.    |
| Minimum API<br>Level | If necessary, edit the minimum Android API level upon which the application can operate. The<br>Android API level is directly associated with the Android version. If a specific Android version<br>is required for an application, find the required version number on the Google play page for the<br>application, which is accessible with the install URL. Search the Internet to find which API levels<br>are associated with which Android versions. |

**Table 9-1.** Application Record for Android Applications

#### **Table 9-2.** Application Record for iOS Applications

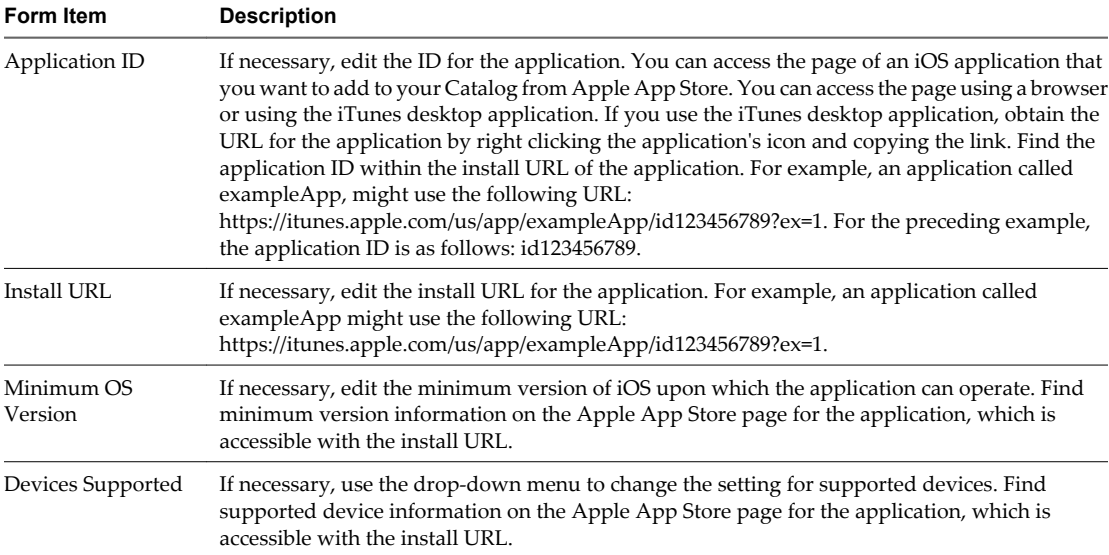

<span id="page-49-0"></span>8 Select **Entitlements** and configure as appropriate.

Click this link to entitle users and groups to the application. You can configure entitlements while initially configuring the application or anytime in the future.

#### **What to do next**

See ["Entitle Users and Groups to Mobile Referred Applications," on page 52](#page-51-0) for details about adding user and group entitlements for mobile referred applications.

# **Add a Mobile Referred Application to Your Catalog from Apple App Store**

When you want to add a mobile referred application to your Catalog for iOS devices but the application is not available in the Global Catalog, you can create an application record for the application and point it to the application in Apple App Store.

When you add mobile referred applications to the Catalog for iOS devices you are actually creating a link in the Catalog to the mobile application in Apple App Store. Through this process you can recommend mobile applications to users for download. Once users download a mobile referred application, they do not use Horizon Workspace again to access the application.

#### **Prerequisites**

- n Enable the Web Application Module. See ["Enable the Web Applications Module to Provide Web](#page-40-0) [Application and Mobile Referred Application Access," on page 41](#page-40-0).
- Access the page of an iOS application that you want to add to your Catalog from Apple App Store. You can access the page using a browser or using the iTunes desktop application. If you use the iTunes desktop application, obtain the URL for the application by right clicking the application's icon and copying the link. Information from the application page, such as the URL and application specifics, are required to complete this task. As an example, an application called exampleApp, might use the following URL: https://itunes.apple.com/us/app/exampleApp/id123456789?ex=1.

#### **Procedure**

- 1 Using a browser, log in to the Horizon Workspace Administrator Web interface.
- 2 Click the **Catalog** tab.
- 3 Click **Add an Application**.
- 4 Click **from Apple App Store** in the Add a Mobile Application section.
- 5 If not already selected, click **Details**, complete the Basic Information form with information about an application you want to add to your Catalog and click **Next**.

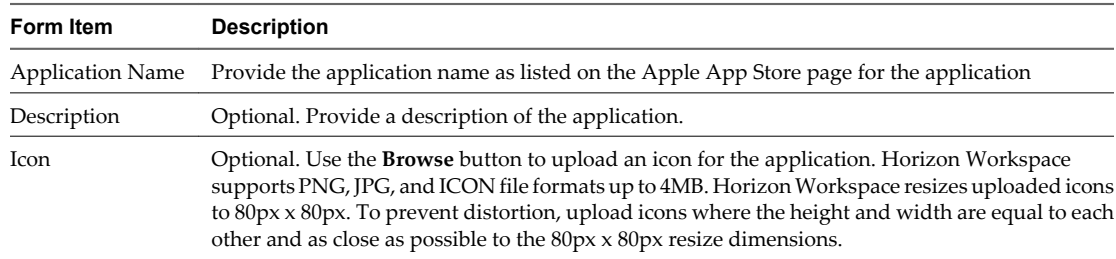

- **Form Item Description** Application ID Provide the ID for this application. Find the application ID within the install URL of the application. For example, an application called exampleApp, might use the following URL: https://itunes.apple.com/us/app/exampleApp/id123456789?ex=1. For the preceding example, the application ID is as follows: id123456789. Install URL Provide the install URL for the application. For example, an application called exampleApp might use the following URL: https://itunes.apple.com/us/app/exampleApp/id123456789?ex=1. Minimum OS Version Provide the minimum iOS version upon which the application can operate. Find minimum version information on the Apple App Store page for the application, which is accessible with the install URL. Devices Supported Use the drop-down menu to set the supported devices for this application. Find supported device information on the Apple App Store page for the application, which is accessible with the install URL.
- <span id="page-50-0"></span>6 Click the **Configuration** link, complete the application record, and click **Save**.

#### 7 Select **Entitlements** and configure as appropriate.

Click this link to entitle users and groups to the application. You can configure entitlements while initially configuring the application or anytime in the future.

#### **What to do next**

See ["Entitle Users and Groups to Mobile Referred Applications," on page 52](#page-51-0) for details about adding user and group entitlements for mobile referred applications.

## **Add a Mobile Referred Application to Your Catalog from Google Play**

When you want to add a mobile referred application to your Catalog for Android devices but the application is not available in the Global Catalog, you can create an application record for the application and point it to the application in Google play.

When you add mobile referred applications to the Catalog for Android devices you are actually creating a link in the Catalog to the mobile application in Google play. Through this process you can recommend mobile applications to users for download. Once users download a mobile referred application, they do not use Horizon Workspace again to access the application.

#### **Prerequisites**

- Enable the Web Application Module. See ["Enable the Web Applications Module to Provide Web](#page-40-0) [Application and Mobile Referred Application Access," on page 41](#page-40-0).
- Use a browser to access the page of a mobile application that you want to add to your Catalog from Google play. Information from the application page, such as the URL and application specifics, are required to complete this task. As an example, an application called exampleApp, might use the following URL: https://play.google.com/store/apps/details?id=com.exampleApp.android.

#### **Procedure**

- 1 Using a browser, log in to the Horizon Workspace Administrator Web interface.
- 2 Click the **Catalog** tab.
- 3 Click **Add an Application**.
- 4 Click **from Google play** in the Add a Mobile Application section.

<span id="page-51-0"></span>5 If not already selected, click **Details**, complete the Basic Information form with information about an application you want to add to your Catalog and click **Next**.

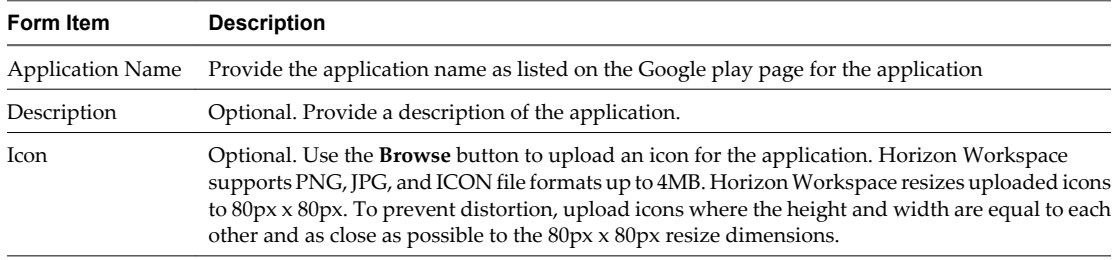

6 Click the **Configuration** link, complete the application record, and click **Save**.

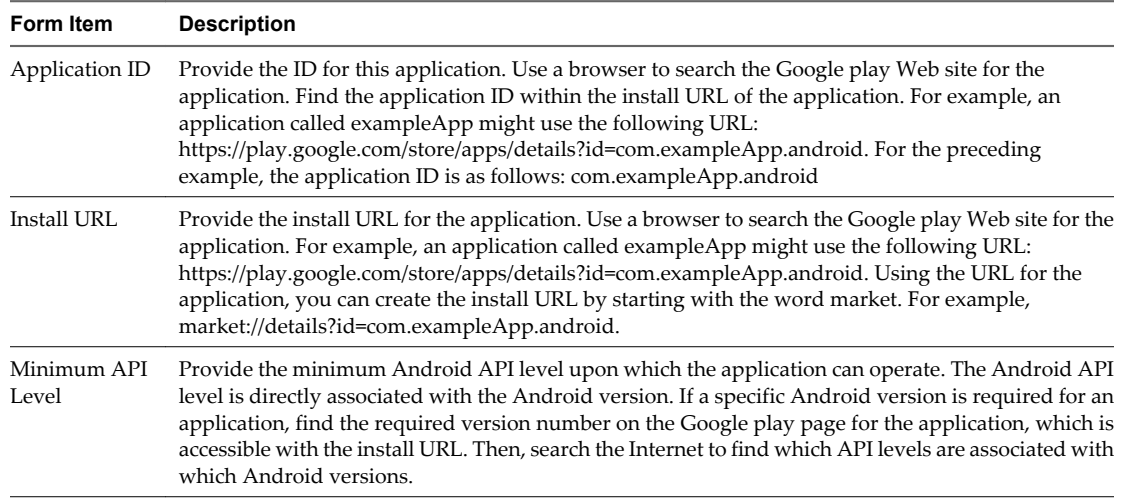

7 Select **Entitlements** and configure as appropriate.

Click this link to entitle users and groups to the application. You can configure entitlements while initially configuring the application or anytime in the future.

#### **What to do next**

See "Entitle Users and Groups to Mobile Referred Applications," on page 52 for details about adding user and group entitlements for mobile referred applications.

# **Entitle Users and Groups to Mobile Referred Applications**

You can entitle users and groups to mobile referred applications.

You can only entitle Horizon Workspace users, users imported from your directory server, to mobile referred applications. When you entitle users to a mobile referred application, they can see the reference to the application in the Horizon Workspace user interface and can choose to install the application on the their devices. If you remove the entitlement, the reference disappears, whether users installed the application already or not. If users installed the mobile application on their devices before you removed the entitlement, removing the entitlement does not remove the application from their devices.

In many cases, the most effective way to entitle users to mobile referred applications is to add a mobile referred application entitlement to a group of users. However, in certain situations entitling individual users to a mobile referred application is more appropriate.

#### **Prerequisites**

■ Enable the Web Application Module. See ["Enable the Web Applications Module to Provide Web](#page-40-0) [Application and Mobile Referred Application Access," on page 41](#page-40-0).

■ Add one or more mobile referred applications to your Catalog. See ["Overview of Mobile Referred](#page-46-0) [Applications," on page 47.](#page-46-0)

## **Procedure**

- 1 Using a browser, log in to the Horizon Workspace Administrator Web interface.
- 2 Entitle users to a mobile referred application.

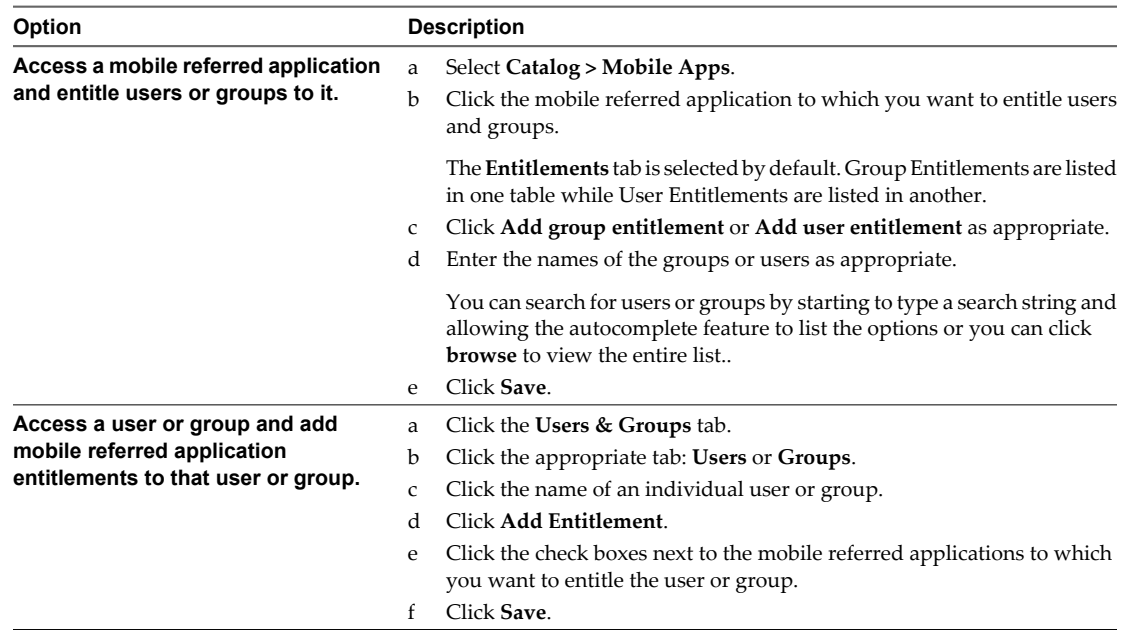

The selected users or groups are now entitled to access the mobile referred application using the Horizon Workspace user interface of their mobile devices.

Horizon Workspace Administrator's Guide

# <span id="page-54-0"></span>**Providing Access to VMware ThinApp** Providing Access to VMware ThinApp<br>Packages **100 MWARE 100 MWARE 100 MWARE 100 MWARE 100**

You can provide Horizon Workspace users on Windows systems access to Windows applications that have been captured as ThinApp packages.

When you configure Horizon Workspace to provide user access to ThinApp packages, the ThinApp packages appear in your Catalog. You can then entitle users and groups to the ThinApp packages.

This chapter includes the following topics:

- "Enable the ThinApp Packages Module," on page 55
- ["Overview of ThinApp Packages," on page 56](#page-55-0)
- ["Entitle Users and Groups to ThinApp Packages," on page 57](#page-56-0)
- ["Silently Deploy Horizon Workspace Client for Windows on Users' Windows Systems," on page 58](#page-57-0)
- ["Delete ThinApp Packages from Horizon Workspace," on page 61](#page-60-0)

# **Enable the ThinApp Packages Module**

To allow Horizon Workspace users to access ThinApp packages, you must enable the ThinApp Packages module.

#### **Prerequisites**

- If necessary, create ThinApp packages using VMware ThinApp 4.72 or later. See VMware ThinApp documentation.
- n Populate a Windows application network file share, a Windows CIFS share accessed over SMB, with ThinApp packages for Horizon Workspace. See *Installing Horizon Workspace*.
- n Install Horizon Workspace. See the *Horizon Workspace Installation Guide*

#### **Procedure**

- 1 Using a browser, log in to the Horizon Workspace Administrator Web interface.
- 2 On the **Dashboard** tab, click the **Enable** link in the ThinApp Packages module.

The ThinApp Packages module is now enabled and the ThinApp packages you previously added to Windows application network file share are visible in your Catalog.

#### **What to do next**

Verify the distribution of Horizon Workspace Client for Windows to users' Windows systems. See ["Deploying](#page-55-0) [Horizon Workspace Client for Windows," on page 56.](#page-55-0)

# <span id="page-55-0"></span>**Overview of ThinApp Packages**

For users to access ThinApp packages, Horizon Workspace Client for Windows must be installed on their Windows systems. You determine how to deploy the client. You also determine how ThinApp packages are deployed to users' systems.

# **Deploying Horizon Workspace Client for Windows**

Horizon Workspace Client for Windows is a component that can be installed on users' Windows systems, such as on a Windows desktop, Windows laptop, or VMware View desktop. The client is used for both the Data service, the file storage and sharing service, and ThinApp packages. While Horizon Workspace Client for Windows enhances the user experience with the Data service, it is a required component for users to access ThinApp packages through Horizon Workspace.

You can install Horizon Workspace Client for Windows either manually one system at a time or silently to multiple systems.

To install Horizon Workspace Client for Windows manually, users access Horizon Workspace by using a browser to access Horizon Workspace Web Client. In the Web Client, users can download Horizon Workspace Client for Windows. Users must have local administrator privileges to install Horizon Workspace Client for Windows. See *Horizon Workspace User Guide: Using the Desktop Client* for information about installing Horizon Workspace Client for Windows manually. ThinApp download mode is the default deployment mode. Users do not have the option of selecting the deployment mode. To select ThinApp streaming mode, install Horizon Workspace Client for Windows silently.

As an administrator, you can install Horizon Workspace Client for Windows silently to multiple users at the same time by using a script. A silent installation does not display messages or windows during deployment. For a silent installation, you must select how the ThinApp packages will be deployed: ThinApp streaming mode or ThinApp download mode. See ["Silently Deploy Horizon Workspace Client for Windows on Users'](#page-57-0) [Windows Systems," on page 58](#page-57-0).

# **Determining the Appropriate Deployment Mode for ThinApp Package Access**

Each ThinApp package can be used for both ThinApp streaming mode and ThinApp download mode. When you install a ThinApp package silently, you indicate the ThinApp package deployment mode in a script that deploys Horizon Workspace Client for Windows to selected endpoints, such as desktop and laptop computers. You should choose the deployment mode that best fits the network environment for the selected endpoints, considering details such as network latency.

With streaming mode, when Horizon Workspace Client for Windows synchronizes with Horizon Workspace, the client downloads application shortcuts to the desktop, and then the user launches the applications immediately from the file share. With download mode, the user must wait for the applications to download first, and then shortcuts are created. The user launches applications from the local device.

| Mode                      | <b>Description</b>                                                                                                    |
|---------------------------|----------------------------------------------------------------------------------------------------|
| ThinApp Streaming<br>Mode | In ThinApp streaming mode, applications are streamed each time they are launched. The<br>following environments could potentially provide the consistency and stability required:                                                                                                    |
|                           | VMware View stateless desktops with excellent connectivity to the file share                                                                                                    |
|                           | View physical desktops with excellent connectivity to the file share                                                                                                    |
|                           | Users with non-View physical desktops that are shared by multiple users. This situation<br>avoids the accumulation on disk of downloaded user-specific applications and also provides<br>quick access to applications without causing a delay for downloads specific to a user.        |
| ThinApp Download<br>Mode  | In ThinApp download mode, applications are downloaded to an end user device and launched<br>locally. While both streaming and download mode work well in a Horizon Workspace<br>environment on a local network, you might prefer ThinApp download mode for the following<br>use cases: |
|                           | Persistent View desktops                                                                                                    |
|                           | LAN-connected desktops that are periodically offline                                                                                                    |
|                           | A LAN with poor network latency                                                                                                    |

<span id="page-56-0"></span>**Table 10-1.** User Access to Applications Captured as ThinApp Packages

# **Entitle Users and Groups to ThinApp Packages**

You can entitle users and groups to Windows applications captured as ThinApp packages.

You can only entitle Horizon Workspace users, users imported from your directory server, to ThinApp packages. When you entitle a user to a ThinApp package, the user sees the application and can launch it from the user interface. If you remove the entitlement, the user cannot see or launch the application.

In many cases, the most effective way to entitle users to ThinApp packages is to add a ThinApp package entitlement to a group of users. However, in certain situations entitling individual users to a ThinApp package is more appropriate.

#### **Prerequisites**

Configure Horizon Workspace to provide user access to ThinApp packages.

**NOTE** You can use the Configurator Web Interface or the Connector Web Interface to provide user access to ThinApp packages. You cannot add ThinApp packages to the Catalog with the Administrator Web interface. Therefore, you cannot add ThinApp packages to the Catalog directly from the Catalog.

#### **Procedure**

1 Using a browser, log in to the Horizon Workspace Administrator Web interface.

#### <span id="page-57-0"></span>2 Entitle users to a ThinApp package.

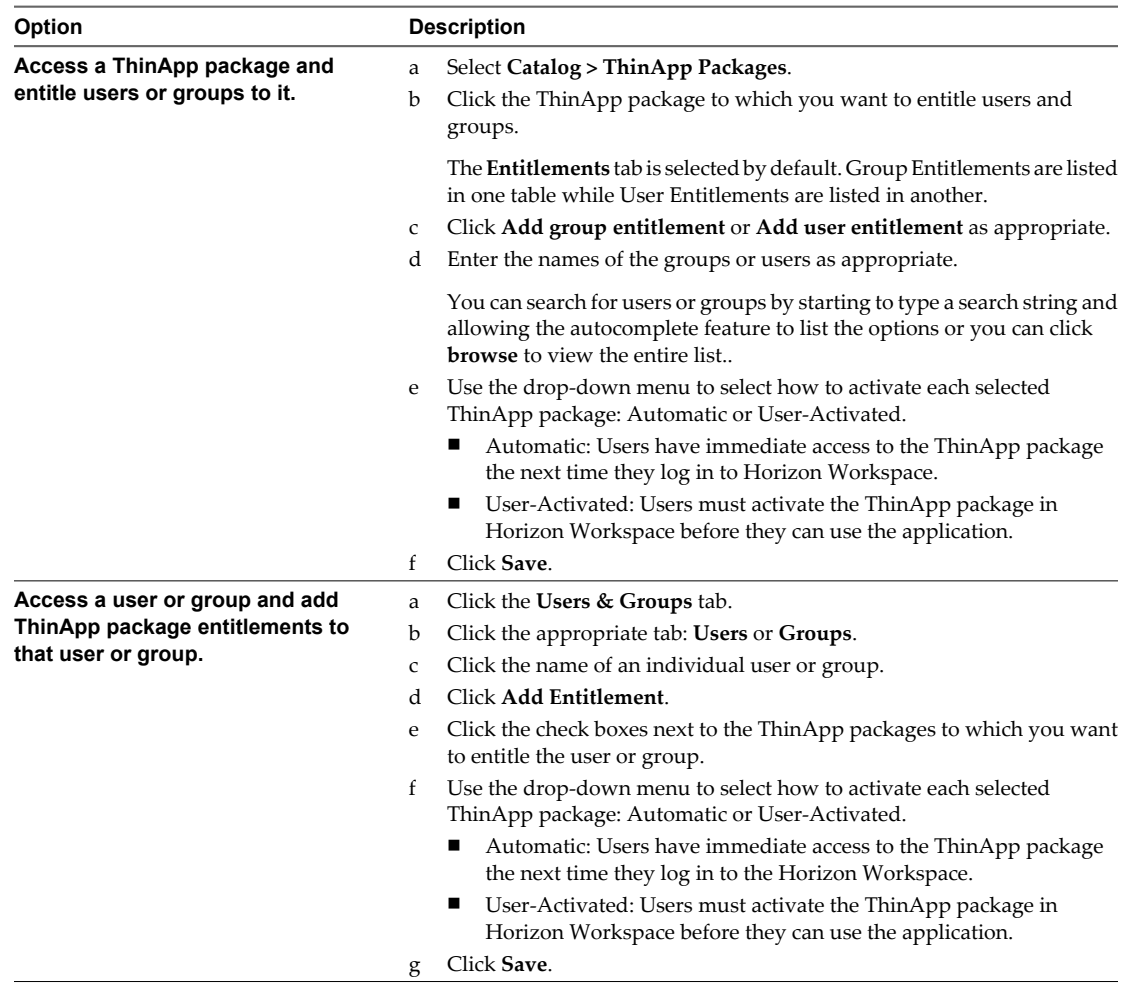

The selected users or groups are now entitled to use the ThinApp package.

### **What to do next**

Verify that the Horizon Workspace Client for Windows is installed on users Windows systems.

# **Silently Deploy Horizon Workspace Client for Windows on Users' Windows Systems**

Horizon Workspace Client for Windows interacts with ThinApp packages and the Data service, the file storage and sharing service. Silently installing Horizon Workspace Client for Windows allows you to implement a script that installs the client on multiple users' Windows systems at the same time.

Horizon Workspace Client for Windows is a required component for ThinApp package access and a recommended component for the Data service. See ["Deploying Horizon Workspace Client for Windows," on](#page-55-0) [page 56.](#page-55-0) To provide the Data service to users on devices other than Windows systems, verify that the respective client is installed on users' non-Windows devices.

#### **Prerequisites**

- n Install and configure Horizon Workspace. See *Installing Horizon Workspace*.
	- n To enable users to share files and folders, as part of the Horizon Workspace installation, implement the steps related to the Data service, such as adding storage and configuring a document preview server.
	- n To enable users to access ThinApp packages, as part of the Horizon Workspace installation, perform all the steps for ThinApp-package integration. For example, create ThinApp packages using VMware ThinApp 4.72 or later, populate a Windows application network file share, and complete the ThinApp-package related steps in the Configurator Web interface.
- n Verify that users' Windows systems are connected from inside the enterprise network. This configuration is required to deploy Horizon Workspace Client for Windows.
- n Verify that users' systems run Windows 7 or Windows XP and use Internet Explorer 8 or 9 or Firefox 6 or later.
- If making ThinApp packages available to Horizon Workspace users, perform the prerequisites in the Horizon Workspace Administrator Web interface specific to ThinApp packages.
	- n Enable the ThinApp Packages module. See ["Enable the ThinApp Packages Module," on page 55.](#page-54-0)
	- n Determine how you want ThinApp packages to deploy: ThinApp streaming mode or ThinApp download mode. See ["Determining the Appropriate Deployment Mode for ThinApp Package](#page-55-0) [Access," on page 56](#page-55-0)
- n If making the Data service available to Horizon Workspace users, perform the prerequisites in the Horizon Workspace Administrator Web interface specific to the Data service.
	- n Enable the Data module. See ["Enable the Data Module," on page 30](#page-29-0).
	- n Associate users with classes of service. See ["Data Entitlements," on page 37](#page-36-0)

#### **Procedure**

1 Download the Horizon Workspace Client for Windows executable file to the Windows system from which you want to silently deploy the client.

To download the Horizon Workspace Client for Windows executable file, you must follow the initial steps required to download the client manually.

a Using a browser, log in to the Horizon Workspace Web Client as a user.

The following is an example of the URL to access the Web Client: https://*HorizonWorkspaceFQDN*/web.

- b Click your user name and click **Download Horizon**.
- c Click the **Windows Desktop Client** icon.
- d Save the file to your Windows system.
- e Open a command window and change directories to the location of the Horizon Workspace Client for Windows executable file.
- f View the usage options related to the executable file by implementing a command in the command window, such as the following:

VMware-Horizon-Workspace-1.0.0-nnnnn /?

A dialog box appears that lists the command options for the executable file. You can familiarize yourself with the options before you create the script to deploy Horizon Workspace Client for Windows to users systems.

2 Apply a script for Horizon Workspace Client for Windows installations in whichever manner you choose to deploy Horizon Workspace Client for Windows. For example, Active Directory group policy script, login script, VB script, batch file, SCCM, and so on.

Use the command options and variables that best fit your requirements. The following is an example command for installing Horizon Workspace Client for Windows silently:VMware-Horizon-Workspace-1.0.0-nnnnn.exe /s /z HORIZONSERVER=https://HorizonWorkspaceFQDN SSLBYPASS=1 /v DOWNLOAD=0 POLLINGINTERVAL=60

#### For example:

VMware-Horizon-Workspace-1.0.0-12345.exe /s /z HORIZONSERVER=https://HorizonWorkspaceHost.com SSLBYPASS=1 /v DOWNLOAD=0 POLLINGINTERVAL=60

Where:

- nnnnn in the executable name represents the Horizon Workspace build number.
- The s option runs the installation silently. A silent installation does not display messages or windows during deployment.
- n The z option allows you to specify a variable key equal to a variable value: "Key"="value". The allowed keys for this option are HORIZONSERVER and SSLBYPASS.
- n The v option is specific to ThinApp packages and allows you to specify a variable key equal to a variable value: "Key"="value". The allowed keys for this option are DOWNLOAD and POLLINGINTERVAL.
- The HORIZONSERVER variable key accepts a URL as its variable value. Provide the URL to your Horizon Workspace instance, where HTTPS is the required protocol, to allow Horizon Workspace Client for Windows to communicate with Horizon Workspace.
- **n** The SSLBYPASS variable key allows you to bypass the SSL certificate verification error. When your deployment doesn't use a trusted third party SSL certificate, you receive an error. Set the value of this variable to **1** to bypass the SSL certificate verification error. If unspecified, the default value of **0** applies.
- n The DOWNLOAD variable key enables you to select the ThinApp package deployment mode: **1** denotes download mode, **0** or blank denotes streaming mode. If unspecified, the default value of **0** applies.
- n The POLLINGINTERVAL variable key enables you to set the frequency, measured in seconds, of synchronizations between Horizon Workspace Client for Windows and Horizon Workspace to check for new applications or entitlements. If unspecified, the default value of **180** applies.

**NOTE** When you entitle a ThinApp package to users, the ThinApp package is streamed or cached after the polling interval. Users might then see the ThinApp package in the Horizon Workspace Web Client. However, the ThinApp package will not launch until the client syncs the application on the next polling interval.

If the silent installation is successful, Horizon Workspace Client for Windows is deployed on users' devices. At that time, users can access entitled ThinApp packages from their Windows systems.

**NOTE** Error messages do not appear on screen when you deploy Horizon Workspace Client for Windows silently. To check for errors during a silent installation, monitor the %TEMP% folder, checking for new vminst.XXXXXX.log files. The error messages for a failed silent installation appear in these files.

#### **What to do next**

Provide user access to Horizon Workspace by providing the appropriate URL. For example: https://*HorizonWorkspaceFQDN*/web.

<span id="page-60-0"></span>Verify that Horizon Workspace Client for Windows is properly installed on users' Windows systems. See *Horizon Workspace User Guide: Using the Desktop Client*.

# **Delete ThinApp Packages from Horizon Workspace**

You can permanently remove a ThinApp package from Horizon Workspace.

When you delete a ThinApp package from Horizon Workspace you permanently remove it. You can no longer entitle users to the ThinApp package unless you add it back to Horizon Workspace.

#### **Prerequisites**

#### **Procedure**

- 1 Delete the ThinApp package subfolder from the Windows application network file share.
- 2 Delete the application from Horizon Workspace.
	- a Using a browser, log in to the Horizon Workspace Administrator Web interface.
	- b Click **Catalog > ThinApp Packages**.
	- c Click the icon of the ThinApp package you want to delete.
	- d Click **Delete**, read the message, and if you agree click **Yes**.
- 3 Use the Connector virtual appliance interface to issue commands to remove the ThinApp database.
	- a Select **Login** and Log in to the underlying Linux operating system of the Connector virtual appliance.
	- b Issue the following command to stop the ThinApp service: /opt/likewise/bin/lwsm stop thinapprepo
	- c Issue the following command to delete the ThinApp database: rm /var/lib/vmware/tam/repo/repodb
	- d Issue the following command to restart the ThinApp service: /opt/likewise/bin/lwsm start thinapprepo
- 4 Exit the Connector virtual appliance interface.

The ThinApp package no longer exists in Horizon Workspace.

Horizon Workspace Administrator's Guide

# <span id="page-62-0"></span>**Viewing Horizon Workspace Reports**

Horizon Workspace generates several reports, such as reports about users, resources, and audit events. You can view the reports in the **Reports** tab of the Administrator Web interface.

You can use Horizon Workspace to generate several reports.

This chapter includes the following topics:

- "Resource Usage Report," on page 63
- "Resource Entitlement Reports," on page 63
- "Group Membership Reports," on page 63
- "Users Report," on page 63
- "Data Usage Report," on page 63
- ["Audit Events Reports," on page 64](#page-63-0)

# **Resource Usage Report**

The Resource Usage report is a list of all your resources with respective details for each resource, such as number of users and licenses.

# **Resource Entitlement Reports**

Resource Entitlement reports list the user and group entitlements for a resource you specify.

# **Group Membership Reports**

Group Membership reports list the members of a group you specify.

# **Users Report**

The Users report is a list of all your Horizon Workspace users, with details provided about each user, such as the email address, role, and group affiliations.

# **Data Usage Report**

The Data Usage report is a list of all the Data service accounts, with details provided for each account, such as quota allotted, percent of quota used, and the assigned Data server.

The information for the Data Usage report is sent from the Data server instances approximately every hour. When viewing the Data Usage report, account for the discrepancies that might be caused by the hourly update schedule.

# <span id="page-63-0"></span>**Audit Events Reports**

Audit Events reports list the audit events related to a search you specify, such as user logins for the past 30 days. This feature is useful for troubleshooting purposes.

See "Generate an Audit Event Report," on page 64.

### **Generate an Audit Event Report**

You can generate a report of audit events that you specify.

Audit event reports can be useful as a method of troubleshooting.

#### **Prerequisites**

Enable auditing. See ["Enabling the Logging of Auditing Events," on page 68.](#page-67-0)

#### **Procedure**

- 1 Using a browser, log in to the Horizon Workspace Administrator Web interface.
- 2 Select **Reports > Audit events**
- 3 Select audit event criteria.

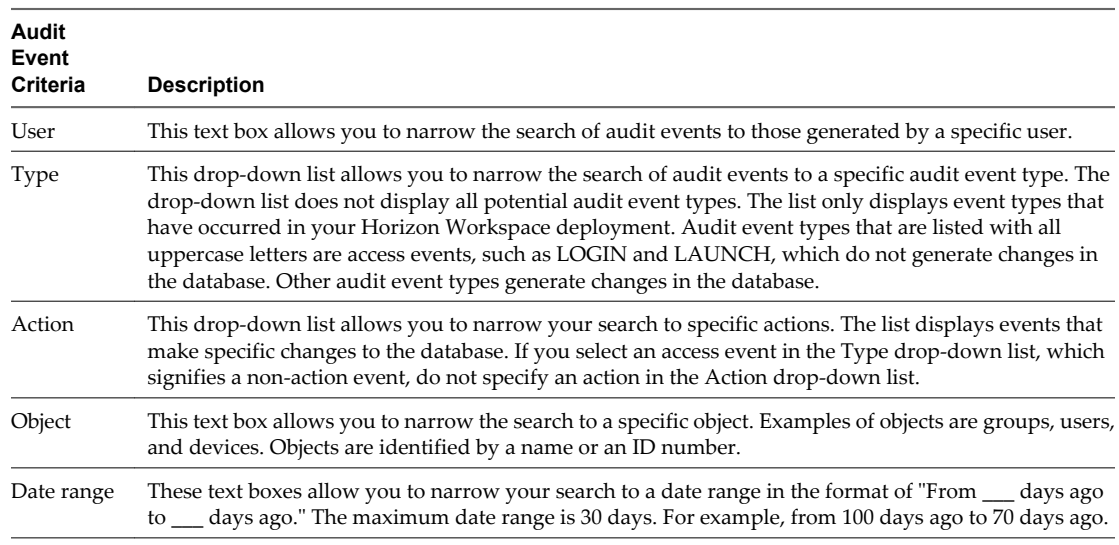

#### 4 Click **Show**.

An audit event report appears according to the criteria you specified.

5 To see the code for a specific audit event, click **View Details** for that audit event.

# <span id="page-64-0"></span>**Configuring Horizon Workspace Configuring Horizon Workspace**<br>Settings for Administrators<br>————————————————————

After you install Horizon Workspace and perform the initial configuration, you can configure several administrative settings.

This chapter includes the following topics:

- "Accessing the Configurator Web interface," on page 65
- ["Configuring User Password Recovery," on page 66](#page-65-0)
- ["Configuring Identity Providers," on page 66](#page-65-0)
- ["Creating a Client for Remote App Access," on page 67](#page-66-0)
- ["Creating a Template for Remote App Access," on page 67](#page-66-0)
- ["Configuring a SAML-Signing Certificate," on page 68](#page-67-0)
- ["Enabling License Approval," on page 68](#page-67-0)
- ["Enabling the Logging of Auditing Events," on page 68](#page-67-0)

# **Accessing the Configurator Web interface**

You can use the Administrator Web interface to access the Configurator Web interface to facilitate the configuration of Horizon Workspace.

To use the Administrator Web interface to access the Configurator Web interface, select **Settings > VA Configuration**. The Configurator Web interface allows you to use a Web interface to edit the underlying Configurator virtual appliance. You can perform actions such as the following from the Configurator Web interface:

- View system information.
- Change the database from internal to external.
- Configure an SSL certificate for external access to Horizon Workspace.
- n Enable modules: Data, Web Applications, ThinApp Packages, and View.
- Enter a new license key.
- Change the admin user password for the service-va, configurator-va, and connector-va.
- View a list of the log file locations.

# <span id="page-65-0"></span>**Configuring User Password Recovery**

You can configure the password recovery method for users.

To use the Administrator Web interface to configure the user password recovery method, select **Settings > VA Configuration**. This feature allows you to configure the behavior of the **Forgot password** link on the user log in page.

# **Configuring Identity Providers**

You can add Connector instances to your Horizon Workspace deployment.

You can additional Connector instances to balance the load of your Horizon Workspace deployment or to use different authentication types for different users, according to users' IP addresses. When your Horizon Workspace deployment consists of multiple Connector instances, the IdP discovery feature facilitates the process by locating the correct Connector instance. See [Chapter 2, "Introduction to Horizon Workspace for](#page-6-0) [Administrators," on page 7](#page-6-0) for information on IdP Discovery.

Add Connector instances using the hznAdminTool addvm command in the configurator-va virtual machine. Newly added Connector instances appear on the Identity Providers page, accessible by using the Administrator Web interface to select **Settings > Identity Providers**. To control the Connector instance to which an IP address is directed, configure the Identity Providers page. See "Direct IP Addresses to Specific Connector Instances," on page 66.

# **Direct IP Addresses to Specific Connector Instances**

By configuring IDP Discovery, you enable Horizon Workspace to direct users with specific IP addresses to specific Connector instances for authentication. The IDP discovery feature allows you to balance the load of Horizon Workspace activity to multiple Connector instances or your to use a different authentication type for different users, according to their IP address.

Creating multiple Connector instances and configuring IdP Discovery enables Horizon Workspace to use different types of authentication to authenticate users, such as RSA SecurID and Kerberos, according to the IP address of the user. See [Chapter 2, "Introduction to Horizon Workspace for Administrators," on page 7](#page-6-0) for information on IdP Discovery.

The Connector acts as an identity provider and is the only identity provider that Horizon Workspace supports.

#### **Prerequisites**

- n Install and configure Horizon Workspace.
- Determine the different authentication types required to meet the needs of your enterprise. For example, you could configure one Connector instance to use Kerberos authentication for users internal to your enterprise and one Connector instance to use RSA SecurID authentication for users external to your enterprise. See [Chapter 2, "Introduction to Horizon Workspace for Administrators," on page 7](#page-6-0) for information on IdP Discovery.
- n Issue the hznAdminTool addvm command in the configurator-va virtual machine to create the additional Connector instances necessary for your deployment. See *Installing Horizon Workspace*.

#### **Procedure**

- 1 Using a browser, log in to the Horizon Workspace Administrator Web interface.
- 2 Select **Settings > Identity Providers** and verify that the new Connector instance appears in the list of identity providers.

The names of the Connector instances you added to your deployment as a prerequisite task using the hznAdminTool addvm command appear in the list of identity providers.

- <span id="page-66-0"></span>3 Click **Edit** for the newly created identity provider.
- 4 Configure the IP addresses in the Allowed IP Addresses section.

Edit the IP Address and if required click **Add IP Range** to add additional IP address ranges. For example, to include only users within your enterprise network, create IP ranges that encompass all the IP addresses within your enterprise.

- 5 Click **Save**.
- 6 If you want to change the order of the newly created Connector instance, click **Edit Order of Identity Providers**, use the up and down arrows to move the Connector instance to the appropriate location, and click **Save**.

Horizon Workspace searches for an IP address in the list of identity providers from top to bottom. If an IP address is assigned to more than one identity provider, Horizon Workspace recognizes the first instance, the identity provider instance highest on the list.

### **Adding an Identity Provider from the Identity Providers Page**

Unless VMware technical support instructs you to use the **Add Identity Provider** button to add Connector instances, add Connector instances using the hznAdminTool addvm command in the configurator-va virtual machine.

See ["Configuring Identity Providers," on page 66](#page-65-0) for information about adding Connector Instances to your Horizon Workspace deployment.

#### **Connector Activation Code**

The Connector Activation Code page appears when you add Connector instances using the **Add Identity Provider** button. Unless VMware technical support instructs you to use the **Add Identity Provider** button to add Connector instances, add Connector instances using the hznAdminTool addvm command in the configurator-va virtual machine.

See ["Configuring Identity Providers," on page 66](#page-65-0) for information about adding Connector Instances to your Horizon Workspace deployment.

# **Creating a Client for Remote App Access**

You can create a client to enable a single application to register with Horizon Workspace to allow user access to a specific application.

To use the Administrator Web interface to create a client for single application registration, select **Settings > Remote App Access > Clients**.

# **Creating a Template for Remote App Access**

You can create a template to enable a group of clients to register dynamically with Horizon Workspace to allow user access to a specific application.

To use the Administrator Web interface to create a template for multiple-client registration, select **Settings > Remote App Access > Templates**.

# <span id="page-67-0"></span>**Configuring a SAML-Signing Certificate**

You can make a SAML-signing certificate available in Horizon Workspace for Web applications that require the use of SAML assertions to authenticate users.

To view or add a SAML-signing certificate in Horizon Workspace, select **Settings > SAML Certificate**. You can paste the certificate in the Signing Certificate text box. If a Web application requires the use of SAML assertions to authenticate users, both Horizon Workspace and the Web application must have copies available locally of the same SAML-signing certificate.

# **Enabling License Approval**

If you use the Horizon Workspace SDK to integrate your license-management system with Horizon Workspace, you can enable and disable the license approval process.

Select **Settings > Approvals** to enable or disable license approval.

# **Enabling the Logging of Auditing Events**

You can enable Horizon Workspace to log auditing events that you can retrieve as reports in the Administrator Web interface.

Select **Settings > Auditing** to enable or disable the collection of information for audit events reports, which is accessible on the **Reports** tab.

<span id="page-68-0"></span>**Troubleshooting Horizon Workspace finally relate to the Set of Set of Set of Set of Set of Set of Set of Set of Set of Set of Set of Set of Set of S<br>
<u>13</u><br>
13** 

You can troubleshoot issues that you experience after you install and configure Horizon Workspace.

# **Horizon Workspace Fails to Provision a User to the Data Service**

When you entitle a user to the Data service, the provisioning of the user might fail.

#### **Problem**

One or more users cannot access the Data service and the provisioning status page in the Administrator Web interface displays a provisioning error message for such users.

#### **Cause**

Users can be entitled to the Data service while not being provisioned to the Data service. A variety of causes, such as networking issues, might prevent Horizon Workspace from provisioning users.

Also, this problem can occur when you remove a user from Horizon Workspace who was, at one time, entitled and provisioned to the Data service and you later add the user back to Horizon Workspace. See [Chapter 6,](#page-28-0) ["Providing Access to the Data Service," on page 29](#page-28-0) for a detailed description of this problem.

#### **Solution**

1 Use the command tool of the Horizon Workspace Manager Virtual Appliance to search the horizon.log files.

If the log contains wording indicating that the account already exists, such as "email address already exists.", continue with this task.

- 2 Verify that the user account already exists in the Data service.
	- a Use the command tool of the Data Virtual Appliance to check for the existence of the user's account. Example: zmprov ga joe@domain.com
	- b If the user's account exists, continue.
- 3 Delete the user's original account in the Data service.

Example: zmprov da joe@domain.com

Horizon Workspace Administrator's Guide

# **Index**

# **A**

access events **[64](#page-63-0)** Add Identity Provider button **[67](#page-66-0)** additional attributes **[20](#page-19-0)** Administrator Web interface, URL **[7](#page-6-0)** Apple App Store **[50](#page-49-0)** application record **[42](#page-41-0), [43](#page-42-0), [48](#page-47-0), [50](#page-49-0), [51](#page-50-0)** applications mobile **[47](#page-46-0)** mobile referred **[41,](#page-40-0) [48,](#page-47-0) [50–](#page-49-0)[52](#page-51-0)** Web **[41–](#page-40-0)[45](#page-44-0)** audience **[5](#page-4-0)** auditing events enable logging **[68](#page-67-0)** reports **[68](#page-67-0)**

# **C**

catalog **[27](#page-26-0)** Catalog **[25](#page-24-0), [41](#page-40-0), [42](#page-41-0), [47](#page-46-0)** class of service **[29,](#page-28-0) [31,](#page-30-0) [32,](#page-31-0) [34,](#page-33-0) [36](#page-35-0)** Client for Windows **[58](#page-57-0)** Configurator Web interface access **[65](#page-64-0)** URL **[7](#page-6-0)** Connector **[66](#page-65-0)** Connector activation code **[67](#page-66-0)** Connector Web interface, URL **[7](#page-6-0)** COS assigned **[31](#page-30-0)** group-linked **[31](#page-30-0)** precedence **[31](#page-30-0)** user-linked **[31](#page-30-0)** *See also* class of service

# **D**

Data **[25](#page-24-0), [29](#page-28-0), [37](#page-36-0)** Data module **[30](#page-29-0), [39](#page-38-0)** Data Node Hostname attribute **[20](#page-19-0)** Data service entitling **[29](#page-28-0)** provisioning **[29](#page-28-0), [69](#page-68-0)** troubleshooting **[69](#page-68-0)** default class of service **[32](#page-31-0), [34](#page-33-0)** directory server groups **[15](#page-14-0)**

**E** entitlements, data **[37](#page-36-0), [45](#page-44-0), [52](#page-51-0)**

# **G**

Global Catalog **[42,](#page-41-0) [47,](#page-46-0) [48](#page-47-0)** Google play **[51](#page-50-0)** group **[19](#page-18-0)** group rules **[16](#page-15-0)** groups **[15,](#page-14-0) [16](#page-15-0)**

# **H**

Horizon Workspace Client for Windows **[58](#page-57-0)** Horizon Workspace groups **[15](#page-14-0)** hzn-admin tool **[7](#page-6-0)**

# **I**

identity providers **[66](#page-65-0)** IdP Discovery **[66](#page-65-0)** IDP Discovery, configuring **[66](#page-65-0)**

# **L**

license approvals **[68](#page-67-0)**

# **M**

mobile applications, adding **[47](#page-46-0)** mobile device **[20](#page-19-0)** mobile referred applications **[41,](#page-40-0) [48,](#page-47-0) [50–](#page-49-0)[52](#page-51-0)** modules **[13](#page-12-0)** multi-tenant Web applications **[41](#page-40-0)**

# **P**

password recovery, users **[66](#page-65-0)**

# **R**

Remote App Access client **[67](#page-66-0)** template **[67](#page-66-0)** report Audit Events **[64,](#page-63-0) [68](#page-67-0)** Data Usage **[63](#page-62-0)** Group Membership **[63](#page-62-0)** Resource Entitlement **[63](#page-62-0)** Resource Usage **[63](#page-62-0)** Users **[63](#page-62-0)** reports **[63](#page-62-0)** resources **[27](#page-26-0)**

role administrator **[20](#page-19-0)** user **[20](#page-19-0)** rules **[16](#page-15-0)**

### **S**

SAML **[41–](#page-40-0)[43](#page-42-0)** SAML assertions **[68](#page-67-0)** SAML-signing certificate **[68](#page-67-0)** settings **[65](#page-64-0)** system information **[13](#page-12-0)**

## **T**

ThinApp download mode **[56](#page-55-0)** ThinApp packages **[25,](#page-24-0) [55–](#page-54-0)[58,](#page-57-0) [61](#page-60-0)** ThinApp streaming mode **[56](#page-55-0)** token **[21](#page-20-0)** troubleshooting, Data service **[69](#page-68-0)**

## **U**

users, remove **[21](#page-20-0)**

# **V**

VA Configuration **[65](#page-64-0)** vApp **[7](#page-6-0)** View Connection Server **[40](#page-39-0)** View desktops **[25](#page-24-0)** View entitlements **[40](#page-39-0)** View pools **[40](#page-39-0)** virtual appliance Configurator **[7](#page-6-0)** Connector **[7](#page-6-0)** Data **[7](#page-6-0)** Gateway **[7](#page-6-0)** Manager **[7](#page-6-0)** virtual users **[7,](#page-6-0) [15,](#page-14-0) [23,](#page-22-0) [29](#page-28-0)** VMware View **[39](#page-38-0)**

## **W**

Web application bundle **[44](#page-43-0)** Web applications adding **[41](#page-40-0), [42](#page-41-0)** multi-tenant **[41](#page-40-0)** Web Applications module **[41](#page-40-0)** Web Client, URL **[7](#page-6-0)** Windows applications **[25](#page-24-0)**